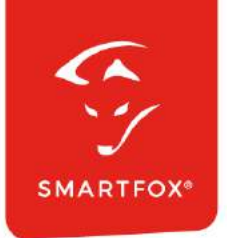

# **Ansteuerung Mennekes Professional & Charge Control**

Anleitung

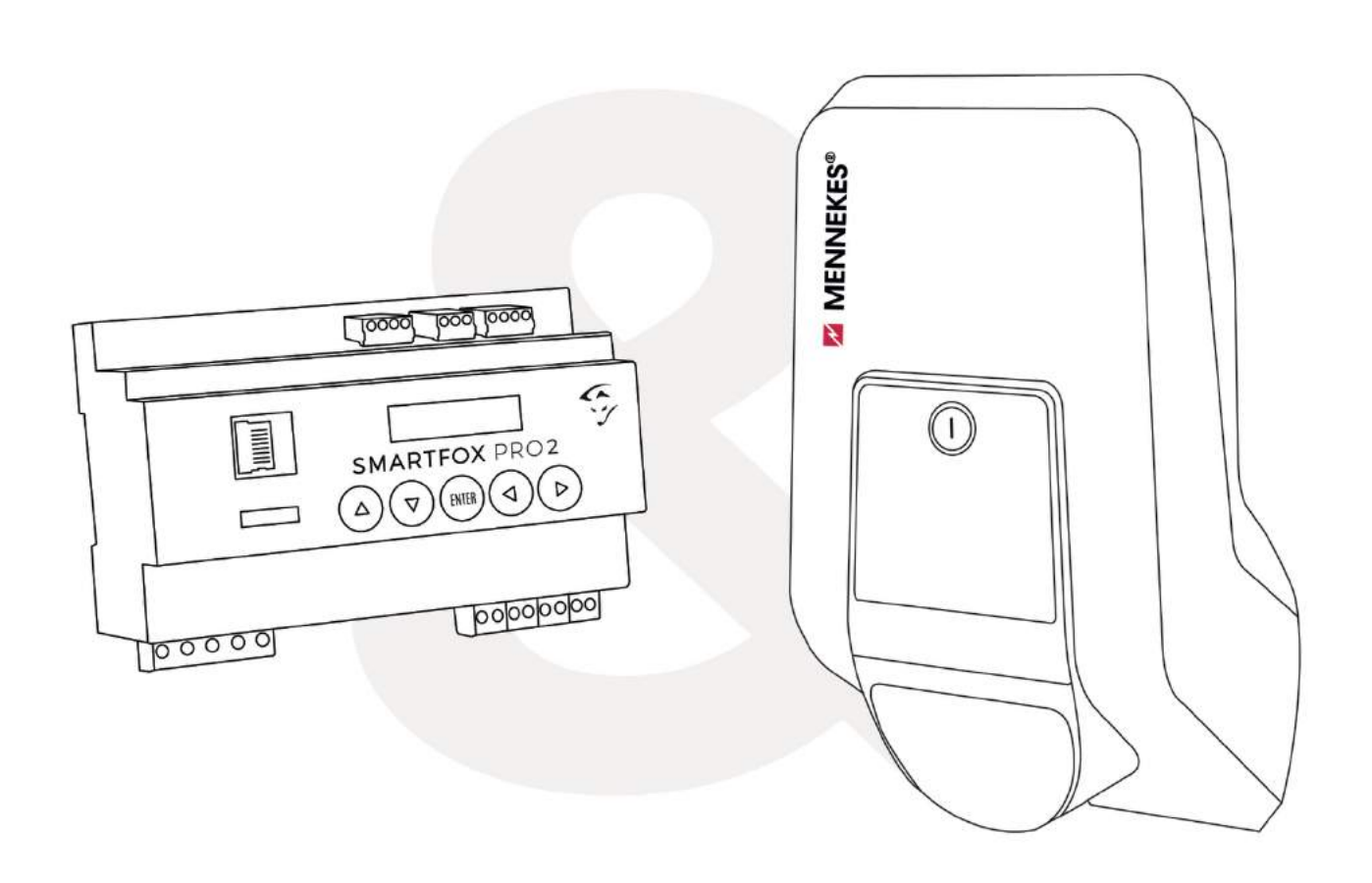

**V1.0-11.2022**

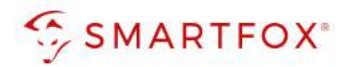

# Inhaltsverzeichnis

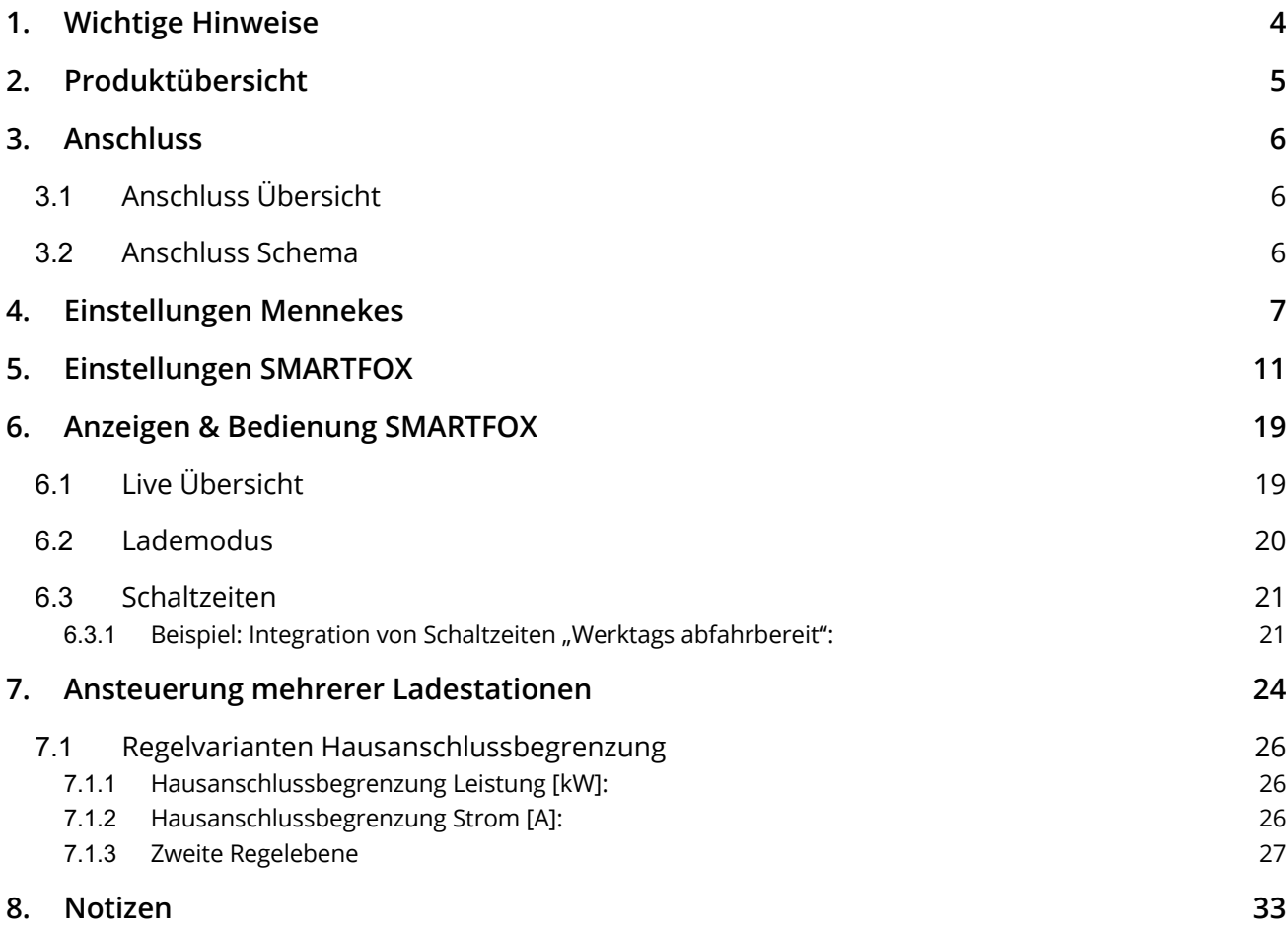

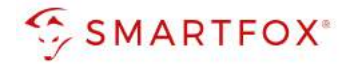

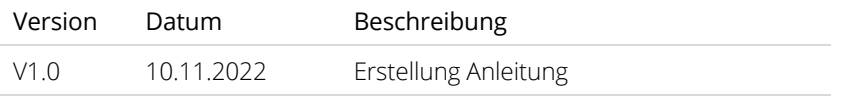

Wir haben den Inhalt dieser Dokumentation auf Übereinstimmung mit der beschriebenen Hard- und Software geprüft. Dennoch können Abweichungen, verbleibende Fehler und Auslassungen nicht ausgeschlossen werden, sodass wir für dadurch eventuell entstandene Schäden keine Haftung übernehmen. Die Angaben in dieser Druckschrift werden jedoch regelmäßig überprüft und notwendige Korrekturen sind in den nachfolgenden Auflagen enthalten. Für Verbesserungsvorschläge sind wir dankbar.

Diese Originaldokumentation ist urheberrechtlich geschützt. Alle Rechte, insbesondere das Recht der Vervielfältigung und der Verbreitung sowie der Übersetzung, vorbehalten. Kein Teil dieser Anleitung darf in irgendeiner Form (durch Fotokopie, Mikrofilm oder ein anderes Verfahren) ohne schriftliche Genehmigung der DAfi GmbH reproduziert oder unter Verwendung elektronischer Systeme gespeichert, verarbeitet, vervielfältigt oder verbreitet werden. Zuwiderhandlungen können strafrechtliche Folgen nach sich ziehen.

#### Alle Rechte & technische Änderungen vorbehalten.

© DAfi GmbH, Shutterstock;

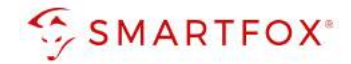

# **1. Wichtige Hinweise**

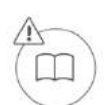

Lesen Sie vor der Verwendung des Gerätes / Produktes die Herstelleranleitung und Sicherheitshinweise aufmerksam durch und bewahren Sie diese zum späteren Nachschlagen auf. Der Hersteller haftet nicht für Schäden, die durch falsche Angaben entstehen.

Diese Anleitung gibt zusätzliche Informationen zur Ausführung / Koppelung der beschriebenen Geräte und ersetzt nicht die Herstelleranleitung. Sie enthält die erforderlichen Informationen für den bestimmungsgemäßen Gebrauch. Sie wendet sich an elektrotechnisches Personal oder Fachkräfte, die mit der Aufstellung, Montage und Inbetriebsetzung des hier beschriebenen Produktes vertraut sind. Unsachgemäße Installation und Verwendung kann zu einem elektrischen Schlag oder Brand führen.

Installieren oder betreiben Sie das Gerät/Produkt nicht, wenn es beschädigt ist! Verändern Sie das Gerät / Produkt nicht und nehmen Sie selbst keine Reparaturen vor!

Die aktuellste Version dieser Anleitung kann unter www.smartfox.at/downloads heruntergeladen, oder telefonisch / per E-Mail angefordert werden. Alle Rechte an Übersetzung / Interpretation und Urheberrechten Anweisungen sind vorbehalten.

#### **Symbol- & Hinweiserklärung**

**Hinweis!** Nützliche Tipps, welche Sie bei der Inbetriebnahme unterstützen. Die angeführte Anweisung ist nicht verpflichtend umzusetzen, jedoch zu empfehlen.

**Hinweis!** Das Nichteinhalten kann zu Fehlfunktionen oder zur Beschädigung des Gerätes führen. Die angeführten Anweisungen müssen daher stets eingehalten bzw. umgesetzt werden.

**Achtung!** Das Nichteinhalten kann zu Sach- und Personenschäden führen. Die angeführte Anweisung muss daher stets eingehalten bzw. umgesetzt werden.

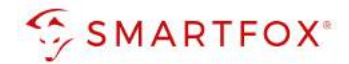

# **2. Produktübersicht**

Nachfolgende Anleitung erklärt die Anbindung und Parametrierung von Mennekes Amtron Ladestationen mit dem SMARTFOX Pro System. Durch die intelligente Ansteuerung kann die Ladestation basierend auf dem zur Verfügung stehenden Überschuss der PV Anlage stufenlos geregelt werden. Zusätzlich steht ein dynamsiches Lastmanagement zum Schutz der Hausanschlusssicherung zur Verfügung. Der Lademodus (Überschussladung / Schnellladung…) kann über das Webportal / App aus der Ferne geändert werden und die Ladedaten abgerufen werden.

#### Erforderliche Komponenten

• SMARTFOX Pro / Pro 2, inkl. Stromwandler 80A Pro: Softwarestand EM2 00.01.04.00 oder höher Pro 2: Softwarestand EM3 00.01.04.00 oder höher Pro: Art. Nr. 0791732486575 Pro 2: Art. Nr. 0767523866383

 $-$  ODER  $-$ 

- SMARTFOX Pro / Pro 2, inkl. Stromwandler 100A Pro: Softwarestand EM2 00.01.04.00 oder höher Pro 2: Softwarestand EM3 00.01.04.00 oder höher Pro: Art. Nr. 0791732486698 Pro2: Art. Nr. 0767523866390
- SMARTFOX Softwarelizenz für Car Charger (pro Ladepunkt) Art. Nr. 0791732486568
- Mennekes Ladestation
	- AMTRON Professional
	- AMTRON Professional+
	- AMTRON Charge Control

#### Optionale Komponenten

• SMARTFOX Energy Meter Art. Nr. 0767523866321

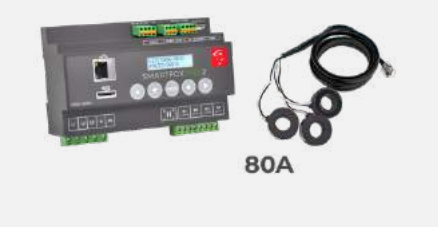

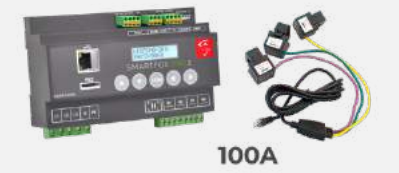

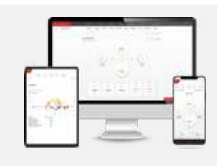

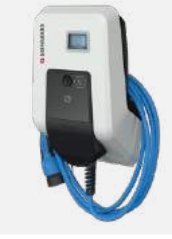

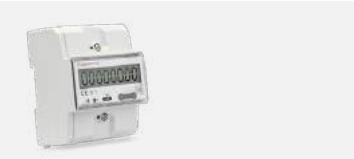

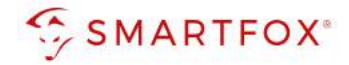

# **3. Anschluss**

Mit dem SMARFOX Pro Energiemanager können bis zu 5 Ladestationen angesteuert werden. SMARTFOX und Ladestationen müssen mit dem selben Netzwerk verbunden werden, um die Kommunikation via Modbus TCP zu ermöglichen. Eine automatische Phasenumschaltung kann mit der Ladestation nicht realisiert werden.

# **3.1 Anschluss Übersicht**

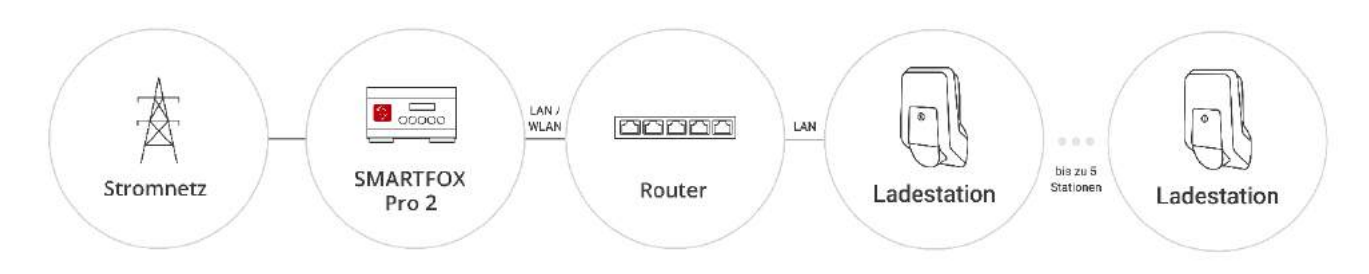

# **3.2 Anschluss Schema**

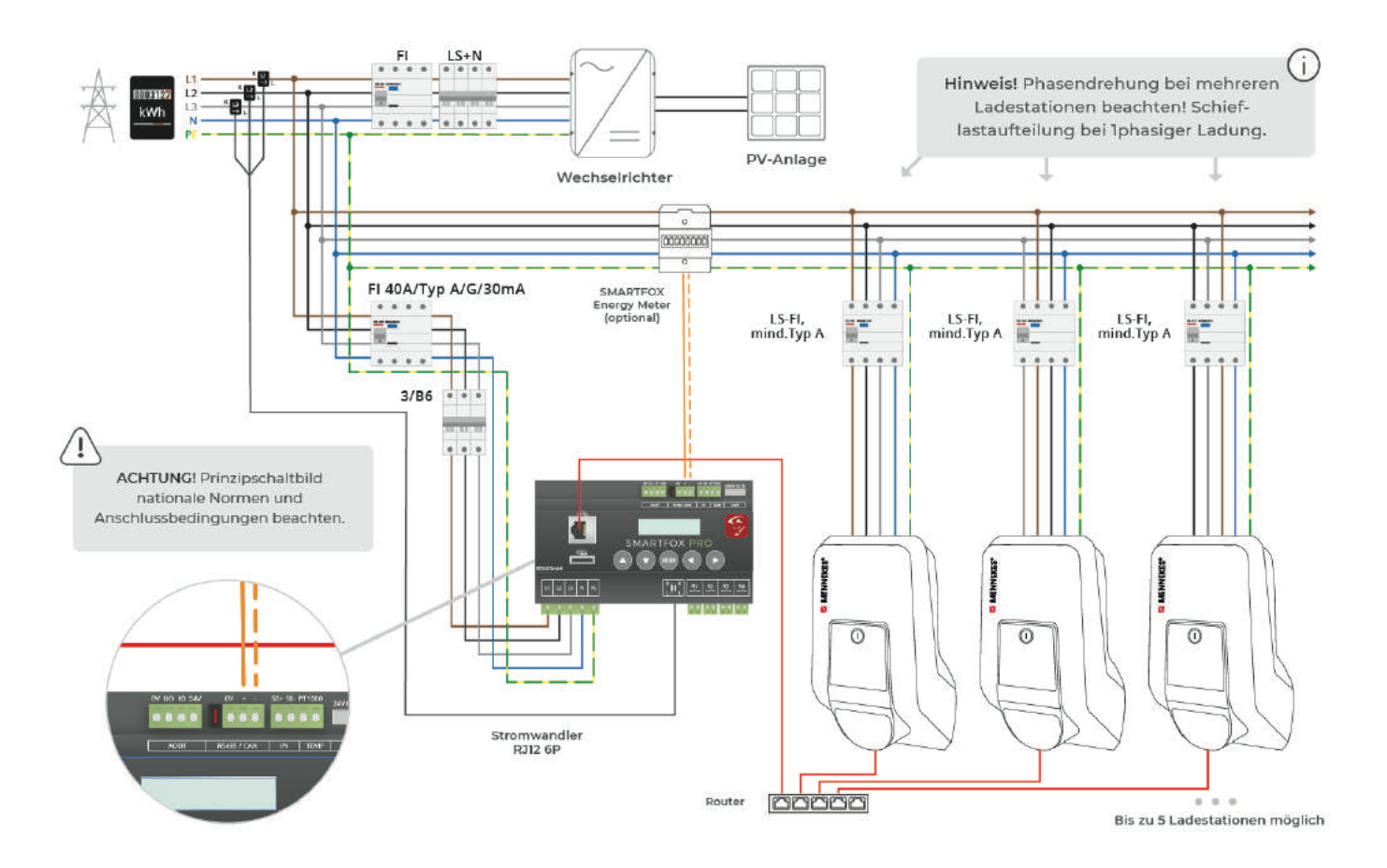

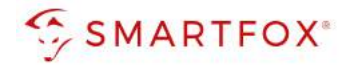

# **4.Einstellungen Mennekes**

Die folgenden Punkte beschreiben nur die zur Kommunikation erforderlichen Einstellungen.

- **1.** Webinterface der Ladestation öffnen (die möglichen Varianten finden Sie in der Mennekes Installationsanleitung)
- **2.** Mit den Zugangsdaten laut, Mennekes Einrichtungsdatenblatt anmelden

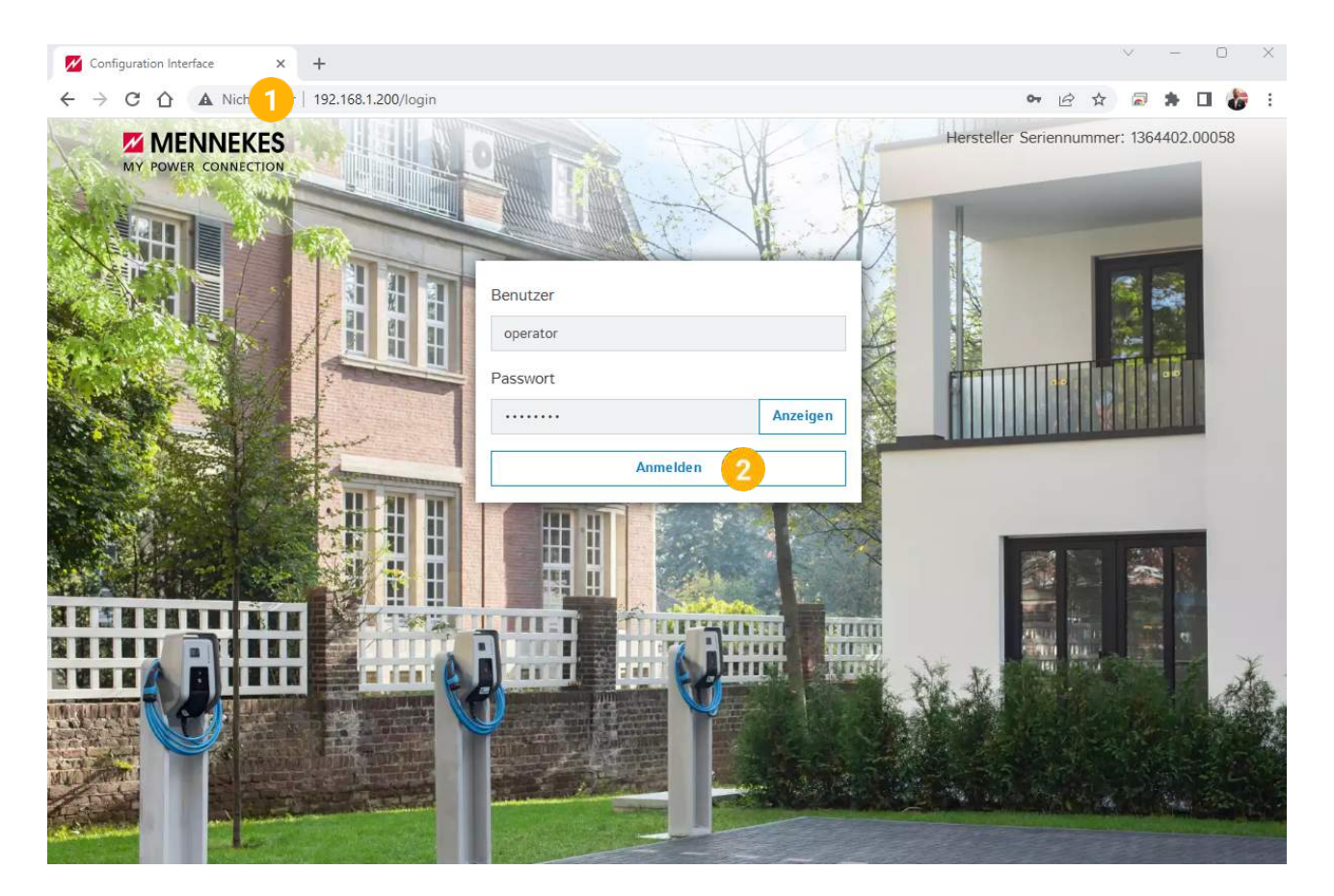

- 3. Menüpunkt "Netzwerk" öffnen
- 4. Modus der Ethernet- Konfiguration auf "statisch" ändern
- **5.** Für das Netzwerk passende und freie IP-Adresse festlegen
- **6.** Netzwerkmaske, Gateway und DNS entsprechend dem vorhandenen Netzwerk festlegen

**Hinweis!** Punkt 5 und 6 zeigen ein IP-Beispiel. Die Werte können nicht frei übernommen werden und müssen an das vorhandene Netzwerk angepasst werden.

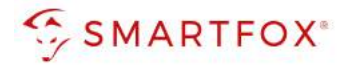

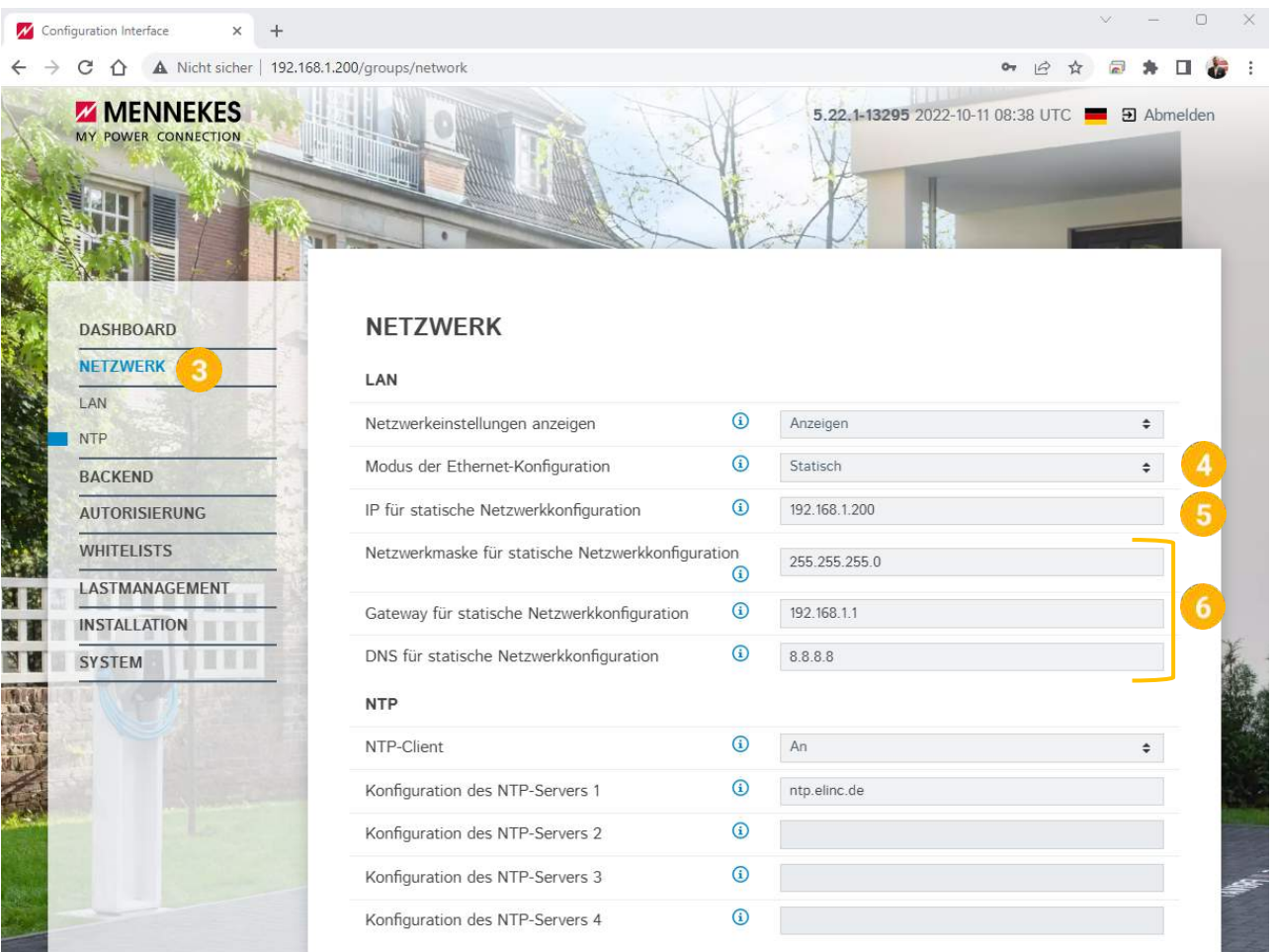

- 7. Menü "Lastmanagement" öffnen
- **8.** Maximalen Ladestrom der Ladestation definieren
- **9.** Maximalen Ladestrom bei Kommunikationsabriss (Fallback Current) festlegen
- **10.** Modbus TCP auf "An" stellen
- **11.** Modbus Port auf "502" festlegen
- 12. Registersatz "MENNEKES" wählen
- 13. Modbus Transaktion Starten/Stoppen auf "Aus" setzen
- 14. Modbus UID-Übertragung auf "An" stellen
- **15.** Die anderen Schnittstellen und Steuermöglichkeiten deaktivieren

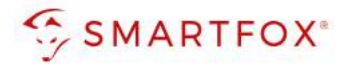

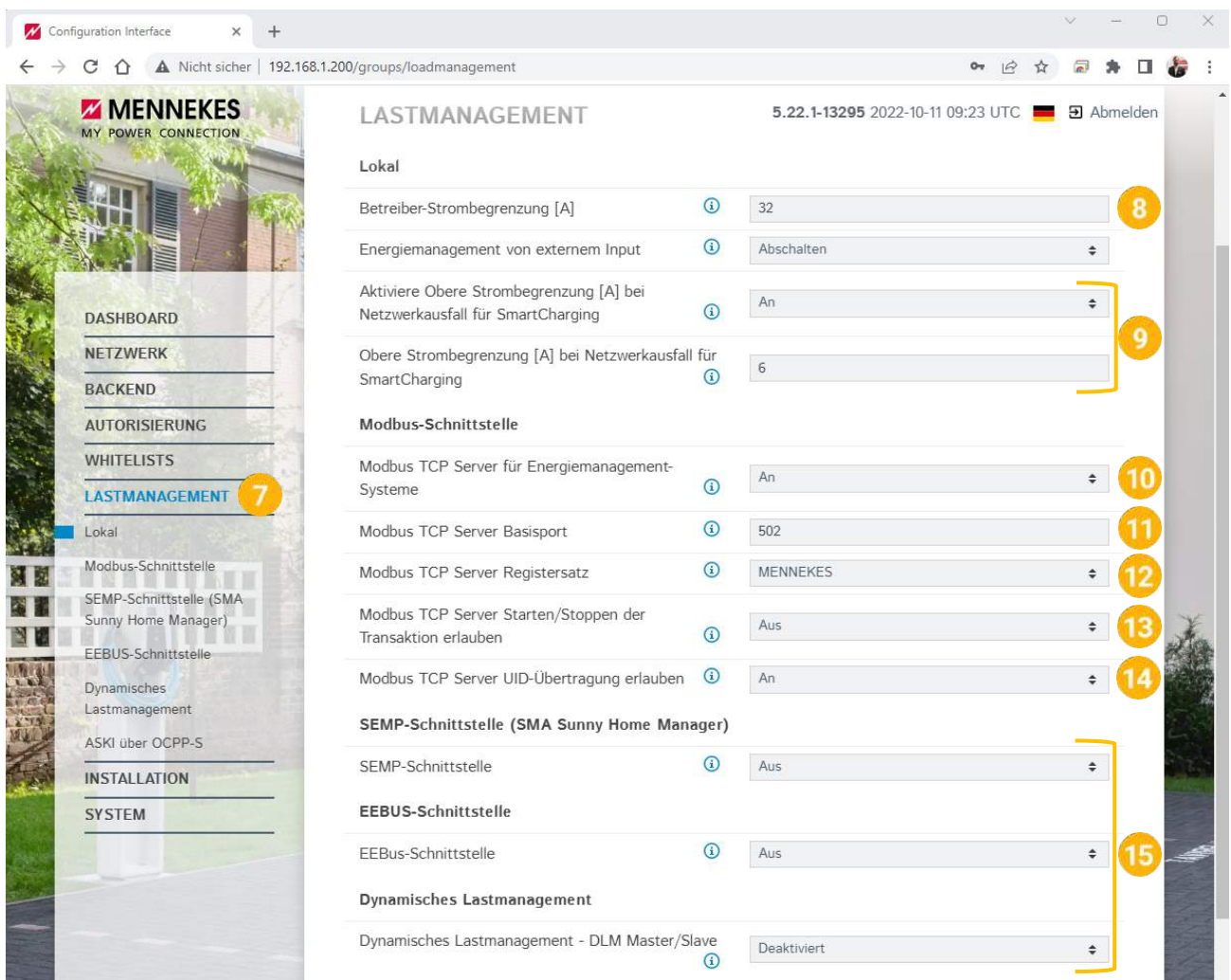

- 16. Menü "Installation" öffnen
- **17.** Installations-Strombegrenzung festlegen
- **18.** Definieren, ob das System 1- oder 3-phasig betrieben wird. (Einstellung an Setup des Phasenfolgerelais der Ladestation anpassen)
- **19.** Phasendrehrichtung an Anschluss anpassen

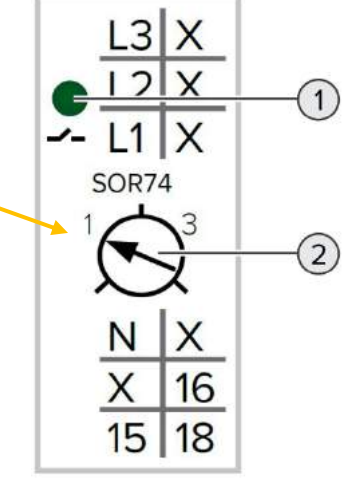

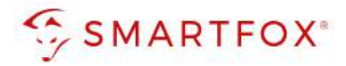

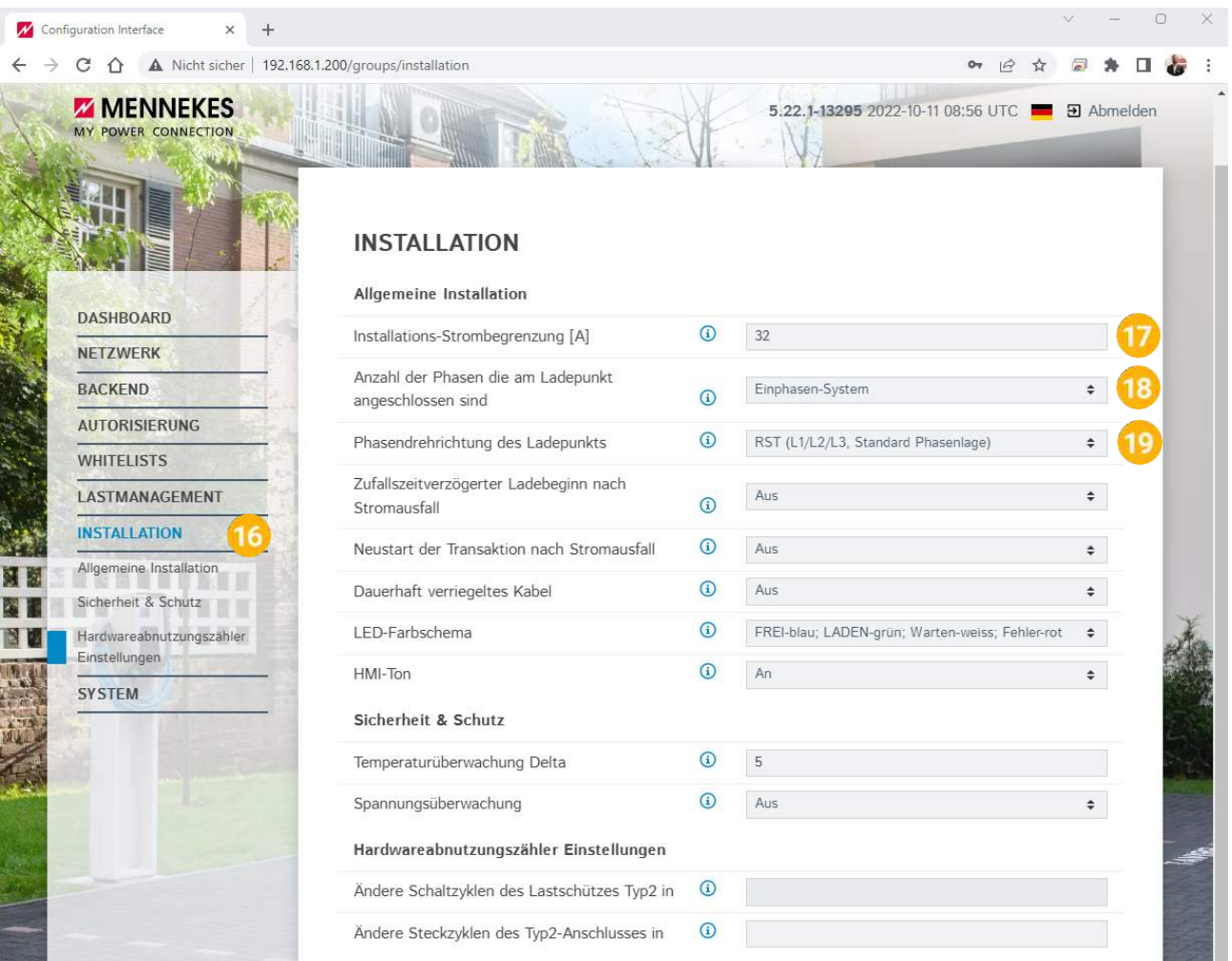

### **20.** Kommunikation unter folgendem Mennekes Hard- und Softwarestand getestet und freigegeben

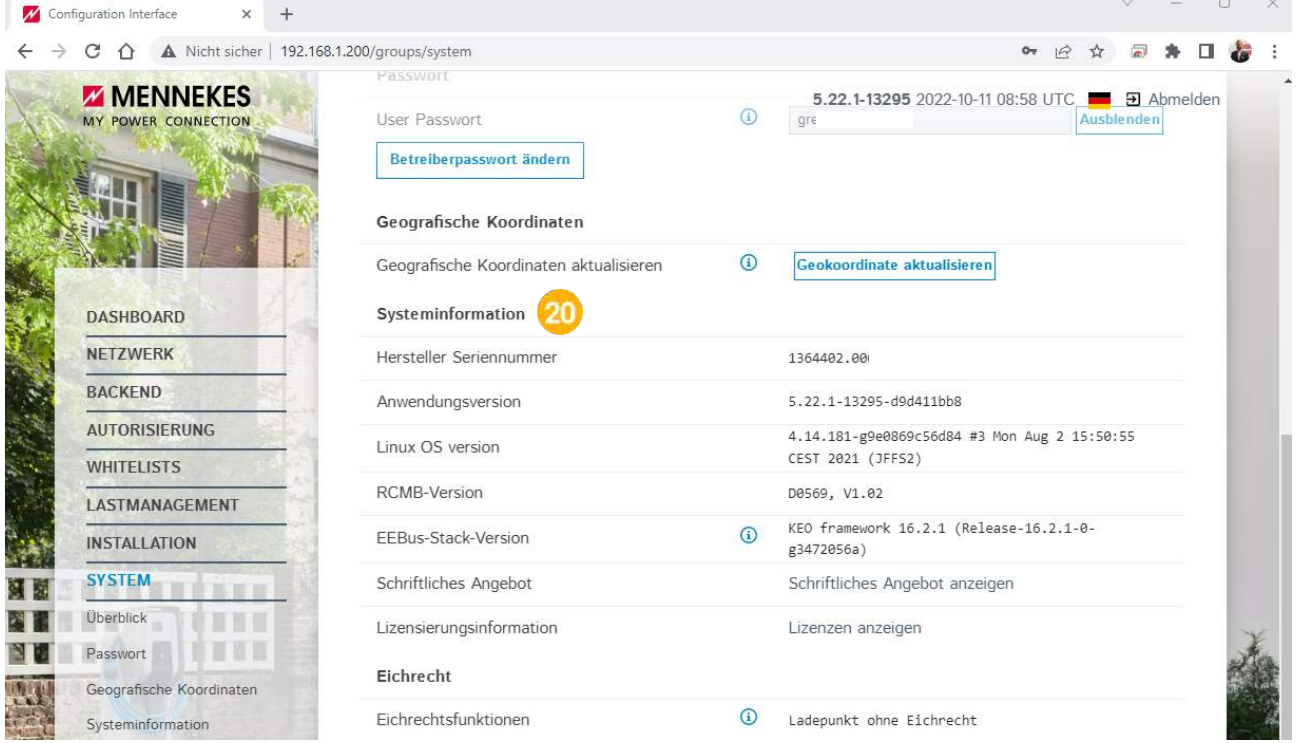

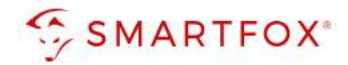

# **5. Einstellungen SMARTFOX**

- **1.** Browser öffnen und die Webadresse "my.smartfox.at" in der Suchleiste eingeben.
- **2.** Melden Sie sich mit Ihrem bestehenden Account an oder klicken Sie auf den Button "Jetzt registrieren" um ein neues Konto zu erstellen.<br>  $\leftarrow \rightarrow \infty$  • my.smartfox.at

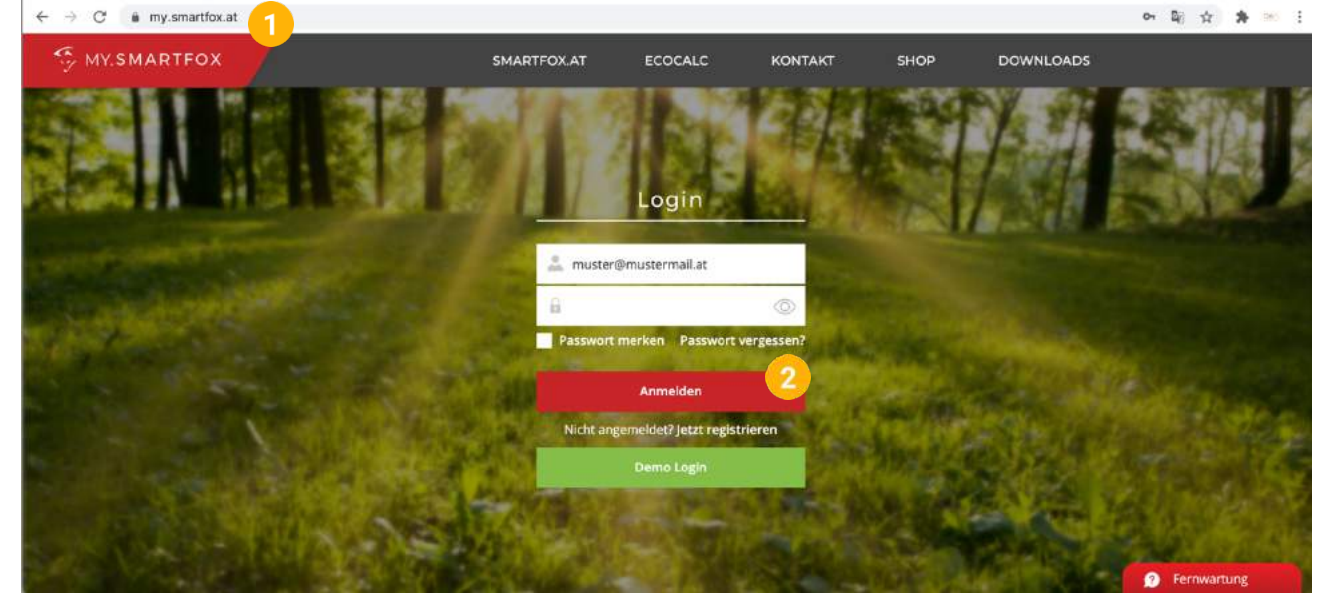

**3.** Der SMARTFOX Pro kann durch Klicken auf das grüne Plus "Gerät hinzufügen" angelegt werden

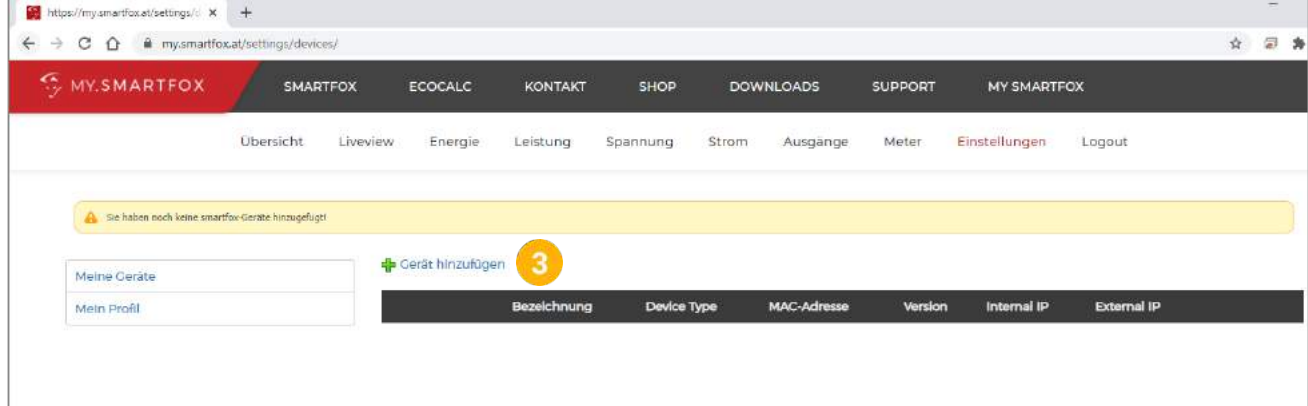

- **4.** Die Bezeichung des Geräts kann frei gewählt werden
- **5.** 12 stellige MAC-Adresse des SMARTFOX Pro eintragen. Die MAC Adresse kann am Typenschild (Gerät, Verpackung), im Display-Hauptmenü des Geräts abgelesen oder vom lokalen Webserver (http://dafi-smartfox) kopiert werden. Die MAC Adresse ist ohne Trennzeichen in Großbuchstaben einzutragen Bsp.: D88039AD5198
- **6.** Geräte Gruppe "smartfox" wählen
- **7.** Setzen Sie die Häkchen nach Bedarf der Funktionen (kann später jederzeit angepasst werden).

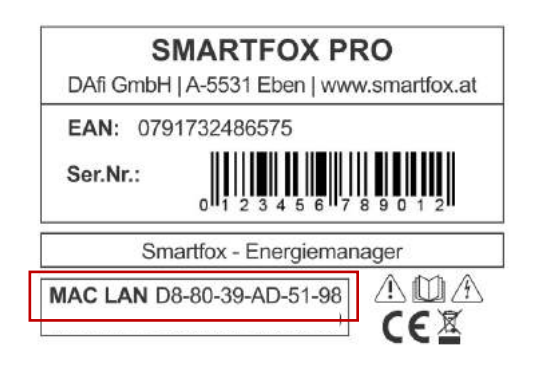

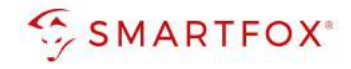

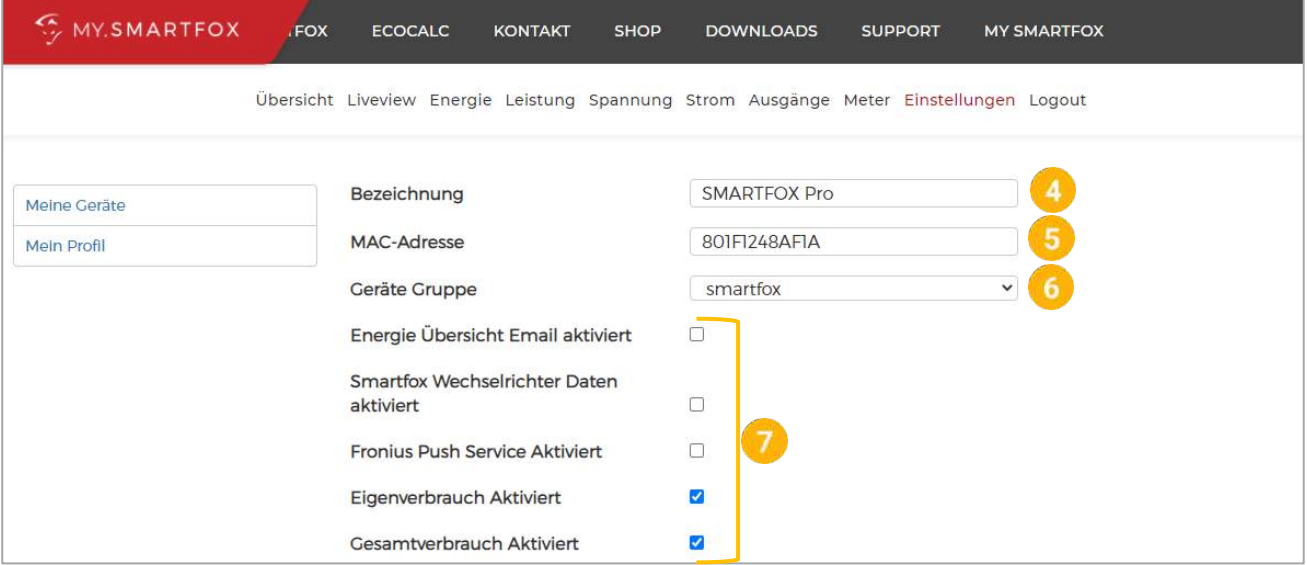

8. Das Gerät erscheint in der Übersicht unter "Einstellungen" > "Meine Geräte"

 $\overline{\mathscr{S}}$ 

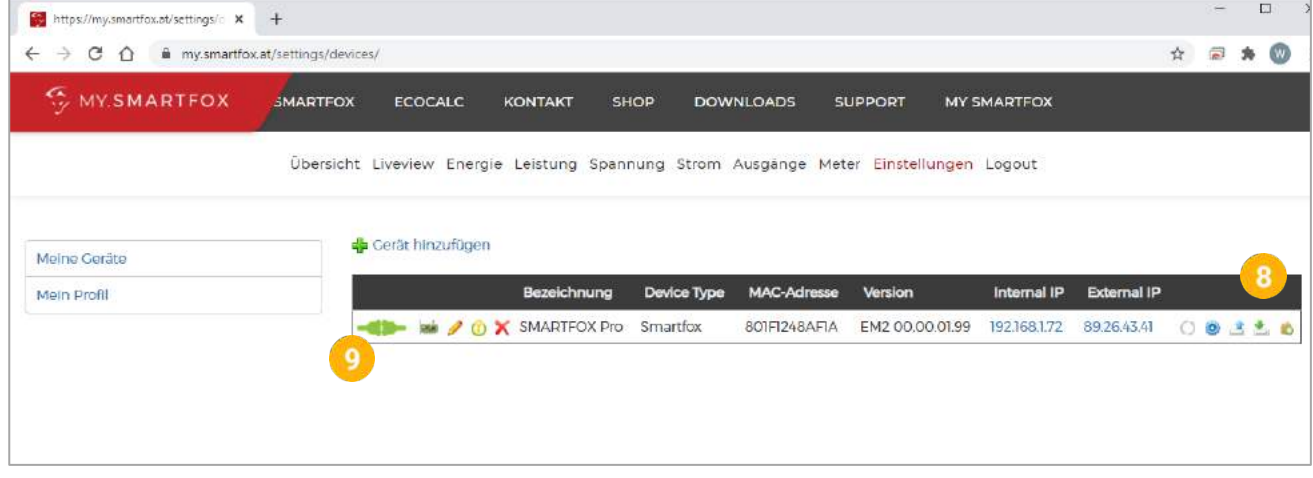

**9.** Ist das Steckersymbol grün und verbunden, kann über das Webportal auf den SMARTFOX zugegriffen und die Parametrierung gestartet werden.

Sollte das Steckersymbol rot und getrennt bleiben, starten Sie den SMARTFOX neu bzw. überprüfen Sie die Netzwerkverbindung und Netzwerkeinstellungen.

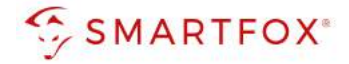

**10.** Zur Einbindung der Ladestation ist der Mindestsoftwarestand EM2 00.01.04.00 erforderlich.

Sollte eine ältere Version installiert sein, führen Sie ein Softwareupdate aus. Das Update kann im Menüpunkt "Software Aktualisierung" durchgeführt werden. Folgen Sie dazu den Anweisungen im Menü.

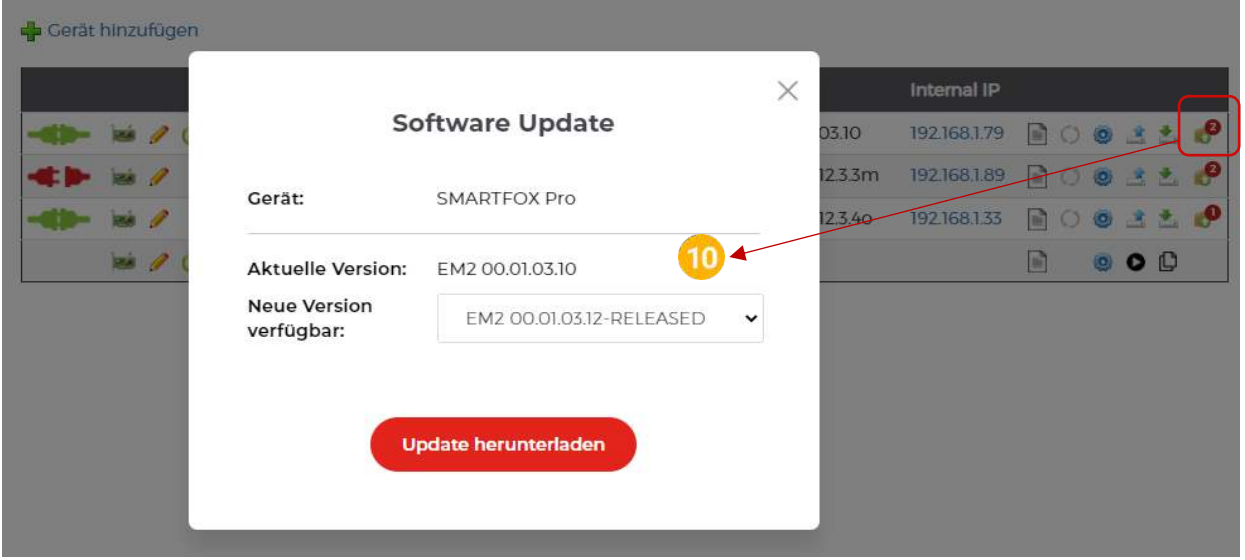

Weitere Möglichkeiten und Details zum Softwareupdate finden Sie in der SMARTFOX Pro Bedienungsanleitung oder unter www.smartfox.at/downloads

**11.** Lizenzmenü öffnen

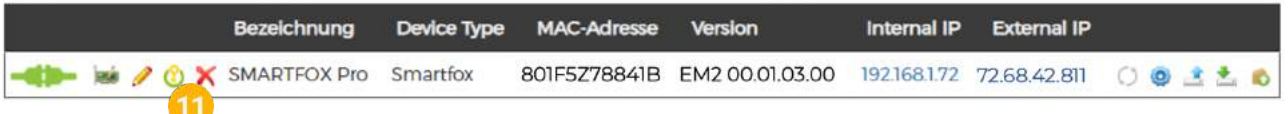

**12.** Lizenzen je nach vorhanden Ladepunkten aktivieren

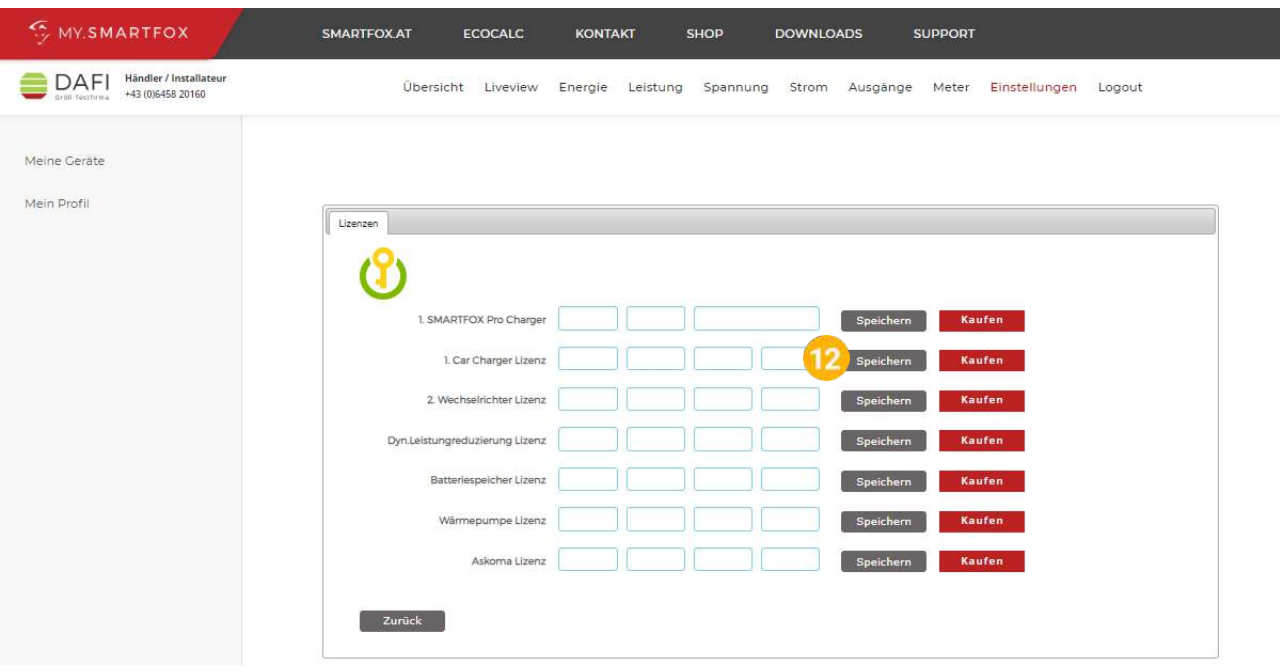

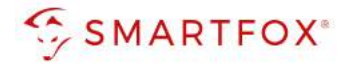

13. Durch Klicken auf das Zahnradsymbol die "Geräteparametrierung" öffnen

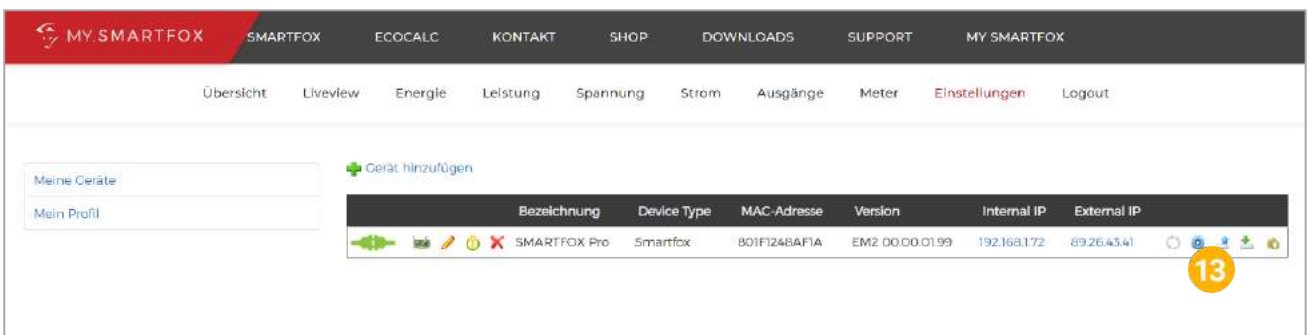

- 14. Unter "Einstellungen" Menü "Ladestation" wählen
- **15.** Freies Feld durch Klicken anwählen

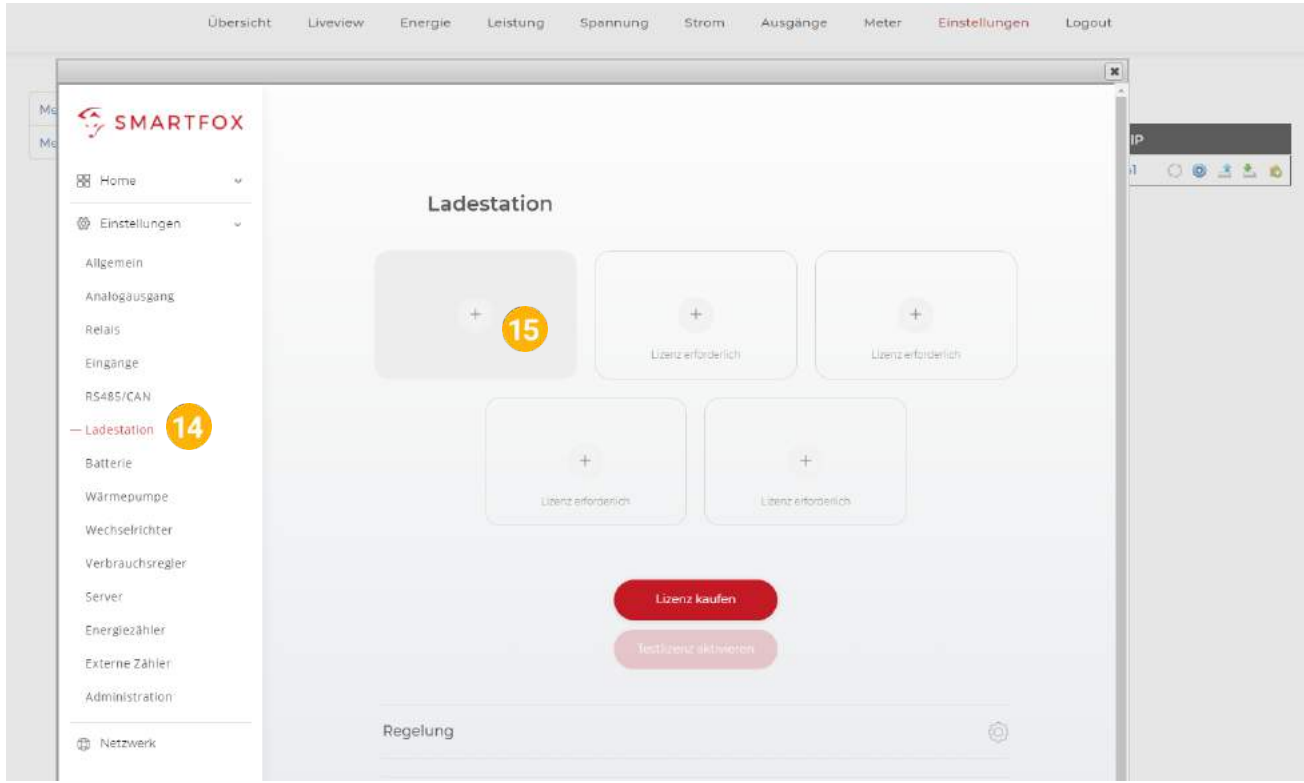

16. Im Drop Down "MENNEKES MB TCP" auswählen

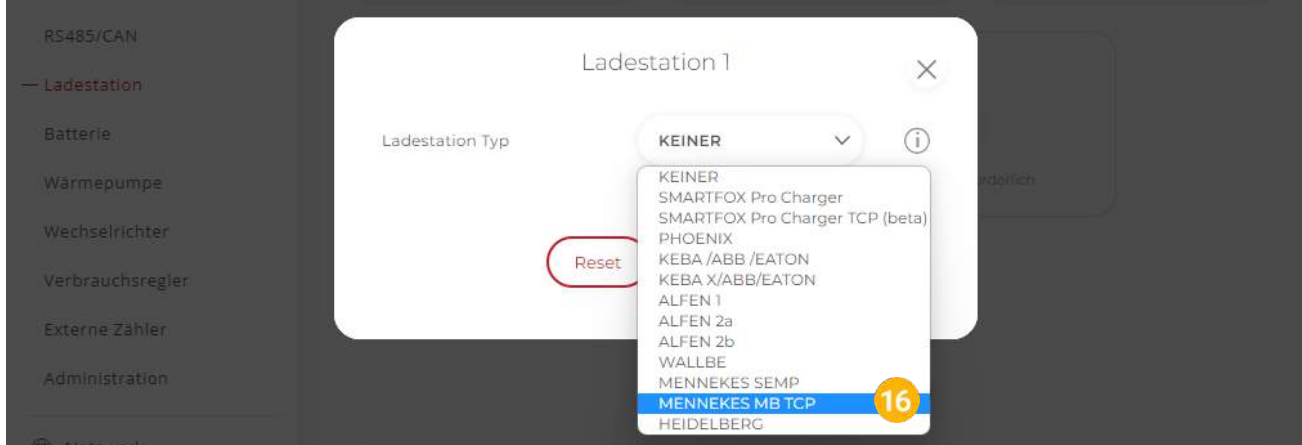

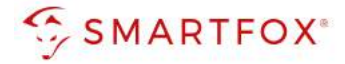

- **17.** Namen vergeben, mit dem die Ladestation in der Übersicht angezeigt werden soll. z.B. Garage
- **18.** Farbe vergeben, mit der die Ladekurve in den Charts angezeigt wird (Leistung, Energie…)
- **19.** Statisch vergebene IP-Adresse der Ladestation eintragen
- **20.** Maximalen Ladestrom des Ladepunkts (Absicherung Ladestation) in Ampere eintragen  $16A / 3 - 11kW$  16A /  $1 - 3.6kW$  32A /  $3 - 22kW$
- **21.** Priorität des Ladepunktes vergeben (Priorität bei nur 1 Ladestation ohne Funktion). Mehrere Ladestationen: 1 = höchste Priorität 5 = niedrigste Priorität Ladestationen mit gleicher Priorität werden parallel angesteuert
- 22. Regelung: Der "Control-Mode" gibt an, ob die Ladestation hoch oder runter regelt Standard = Es wird von der Mindestladeleistung zum Sollwert hochgeregelt (empfohlen) Up-Down= Es wird von der maximalen Ladeleistung zum Sollwert heruntergeregelt
- **23.** M+ Modus: Aktiviert den Lademodus M+. Es kann eine definierte Energie oder Zeit festgelegt werden. Der Fallback Modus gibt den Lademodus an, der nach Ablauf der M+ Funktion aktiviert wird

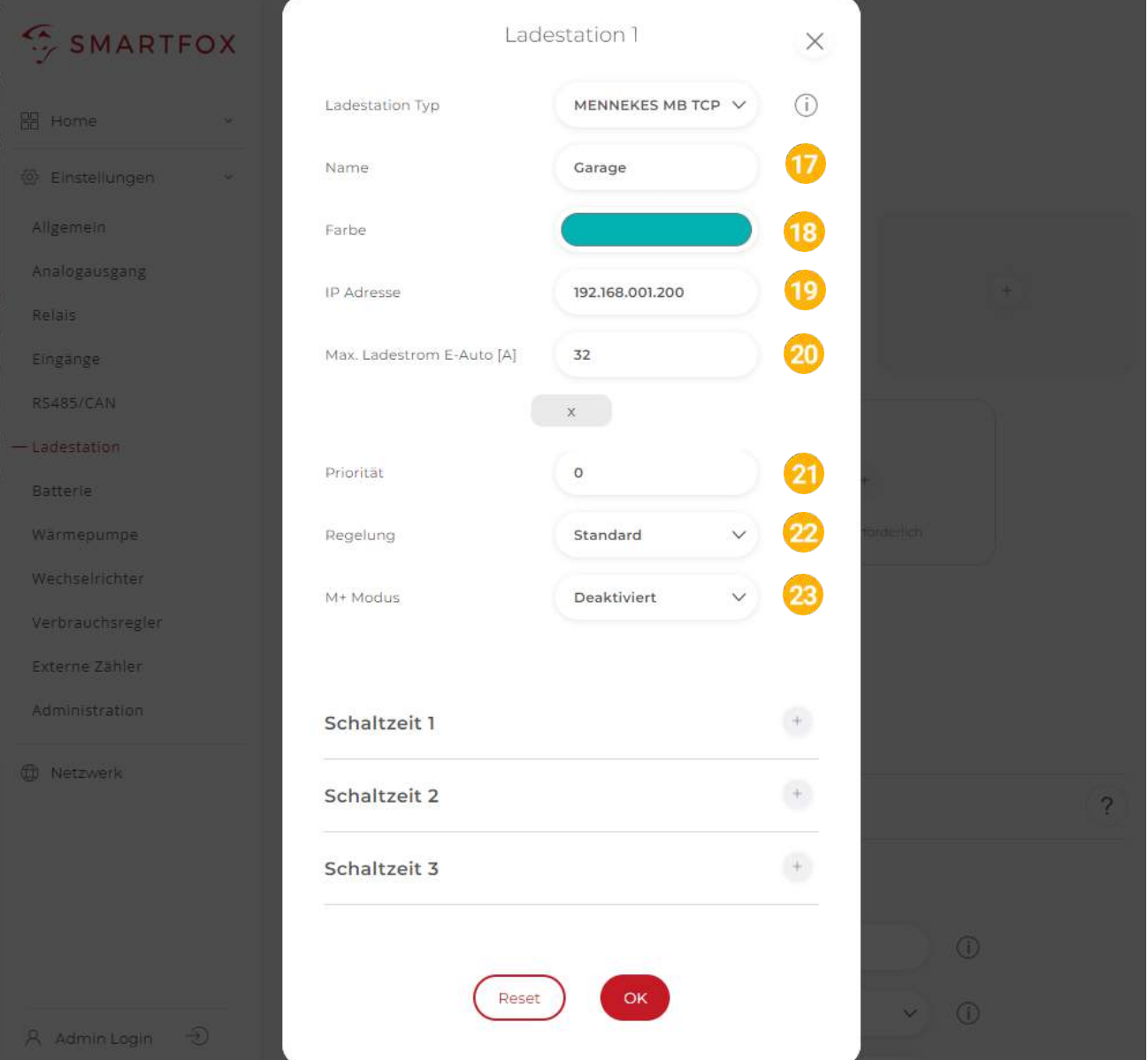

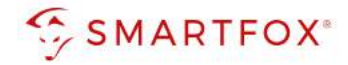

- **24.** Die Ladestation wird in der Übersicht angezeigt
- **25.** Rechts unten sehen Sie den Verbindungsstatus der jeweiligen Ladestation.

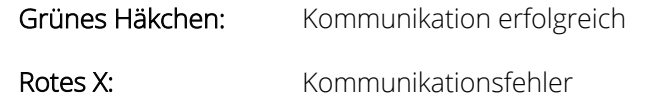

26. Unter "Regelung" kann das Feinsetup der Ladestationen ausgeführt werden.

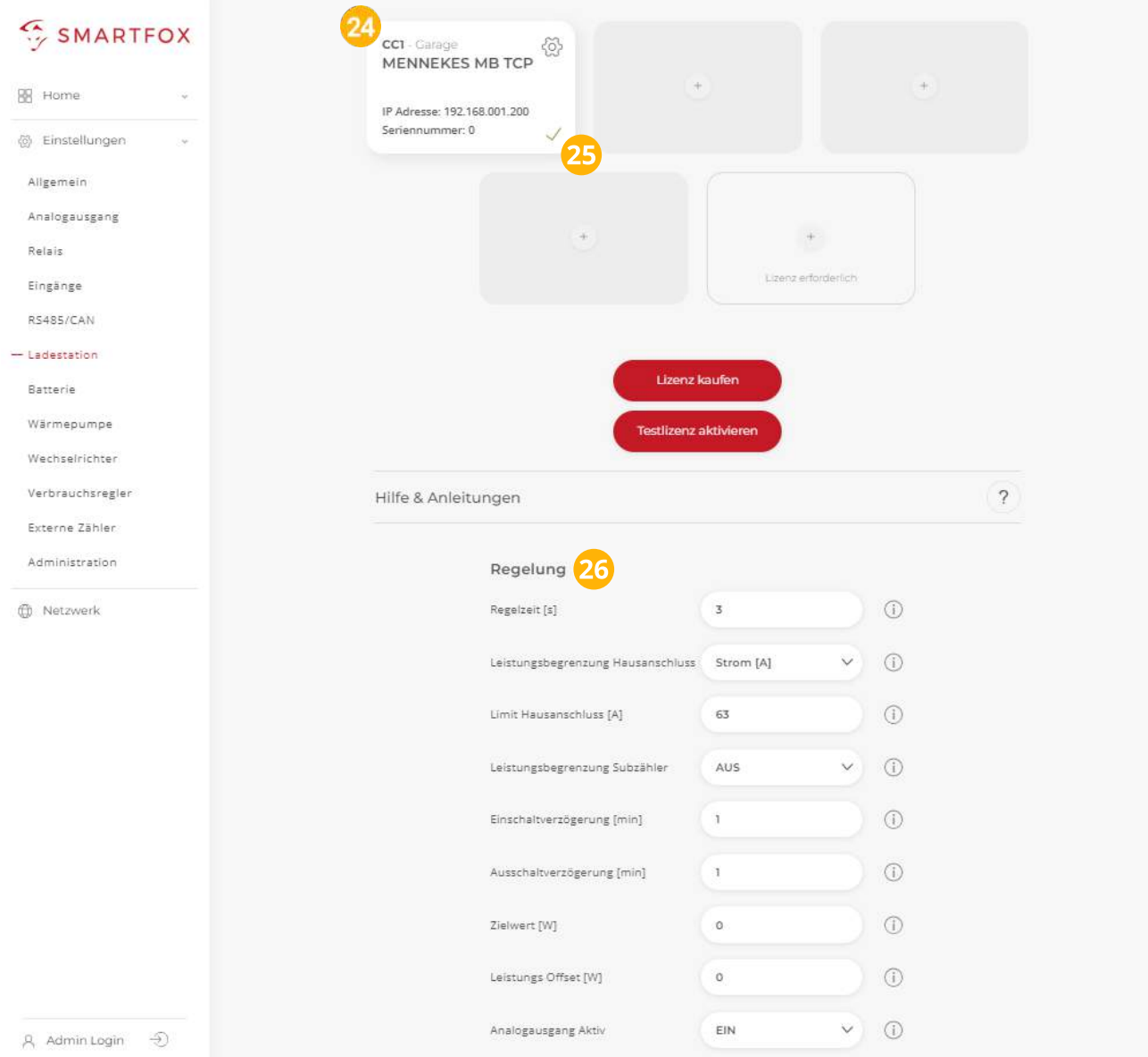

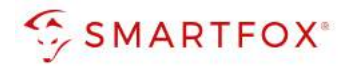

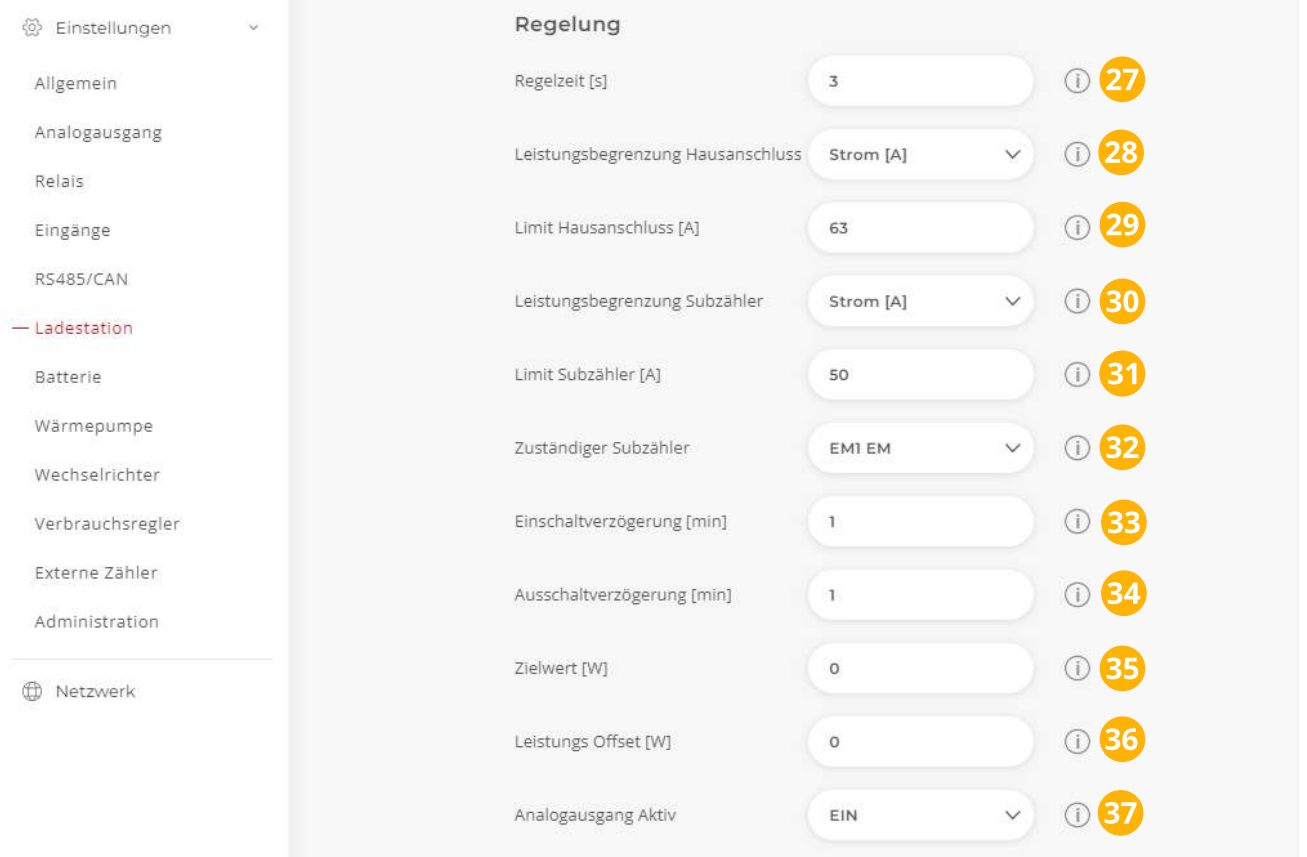

- **27.** Regelzeit: Die Zeit, in der die Regelung Werteänderungen durchführt. Die minimal mögliche Regelzeit für einen Ladepunkt beträgt 3s
- **28.** Leistungsbegrenzung Hausanschluss: Hier wird eingestellt, ob die Leistung des Hausanschlusses bei der Ladung des Fahrzeugs berücksichtigt werden soll. Wird eine Zwangsladung ausgeführt und im Haus weitere Verbraucher (z.B. E-Herd) zugeschaltet und somit die Grenze der Hausanschlusssicherung erreicht, regelt SMARTFOX Pro die Ladestationen dynamisch zurück.
- **29.** Limit Hausanschluss: Ist die Leistungsbegrenzung aktiviert kann hier der Nennstrom der Hausanschlusssicherung eingetragen werden
- **30.** Leistungsbegrenzung Subzähler: Zusätzlich zum Hausanschluss kann eine weitere Regelebene berücksichtigt werden. Hierzu kann z.B. ein SMARTFOX Energy Meter als Subzähler im Tiefgaragenabgang installiert werden
- **31.** Limit Subzähler: Ist die Leistungsbegrenzung Subzähler aktiviert, kann hier der maximal zulässige Strom des Abgangs definiert werden
- **32.** Zuständiger Subzähler: gewünschten Zähler auswählen
- 33. Einschaltverzögerung: Die "Einschaltverzögerung" bewirkt, dass trotz genügend Überschusses eine gewisse Zeit abgewartet wird, bis die Ladestation eine Ladung frei gibt. Es kann eine Verzögerung von 0 - 255 Minuten eingestellt werden. Die Einstellung verhindert zu häufiges Ein- bzw. Ausschalten bei wechselhaften Überschussverhältnissen

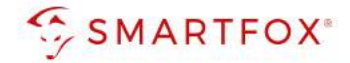

- **34.** Ausschaltverzögerung: Bricht der Überschuss während des Ladevorgangs kurzfristig zusammen (z.B. bei Wolken), wird die gewählte Zeit der "Ausschaltverzögerung" abgewartet, bevor die Ladung beendet wird. Damit können kurze Zeiten des Bezugs während der Ladung überbrückt werden. Es kann eine Verzögerung von 0 - 255 Minuten eingestellt werden. Die Einstellung verhindert somit zu häufiges Einbzw. Ausschalten bei wechselhaften Überschussverhältnissen.
- **35.** Zielwert: Der "Zielwert" kann zwischen -30000W & +30000W eingestellt werden. Um keine Energie aus dem Netz zu beziehen sollte hier 0W oder ein negativer Wert eingestellt werden (z.B. -200W).
- **36.** Leistungs Offset: Zusätzliche Leistung, die für die Einschaltschwelle herangezogen wird. Der Wert ist standardmäßig auf "Null" zu belassen und wird nur in Sonderfällen benötigt, wenn die Mindesteinschaltleistung des zu ladenden Fahrzeugs von der Norm abweicht. Der Wert kann zwischen - 30000W & +30000W eingestellt werden.
- **37.** Aout aktiv: Gibt an, ob der Analogausgang angesteuert werden soll, während das Fahrzeug geladen wird oder nicht. Bsp. EIN: Der Analogausgang wird während der Fahrzeugladung angesteuert.

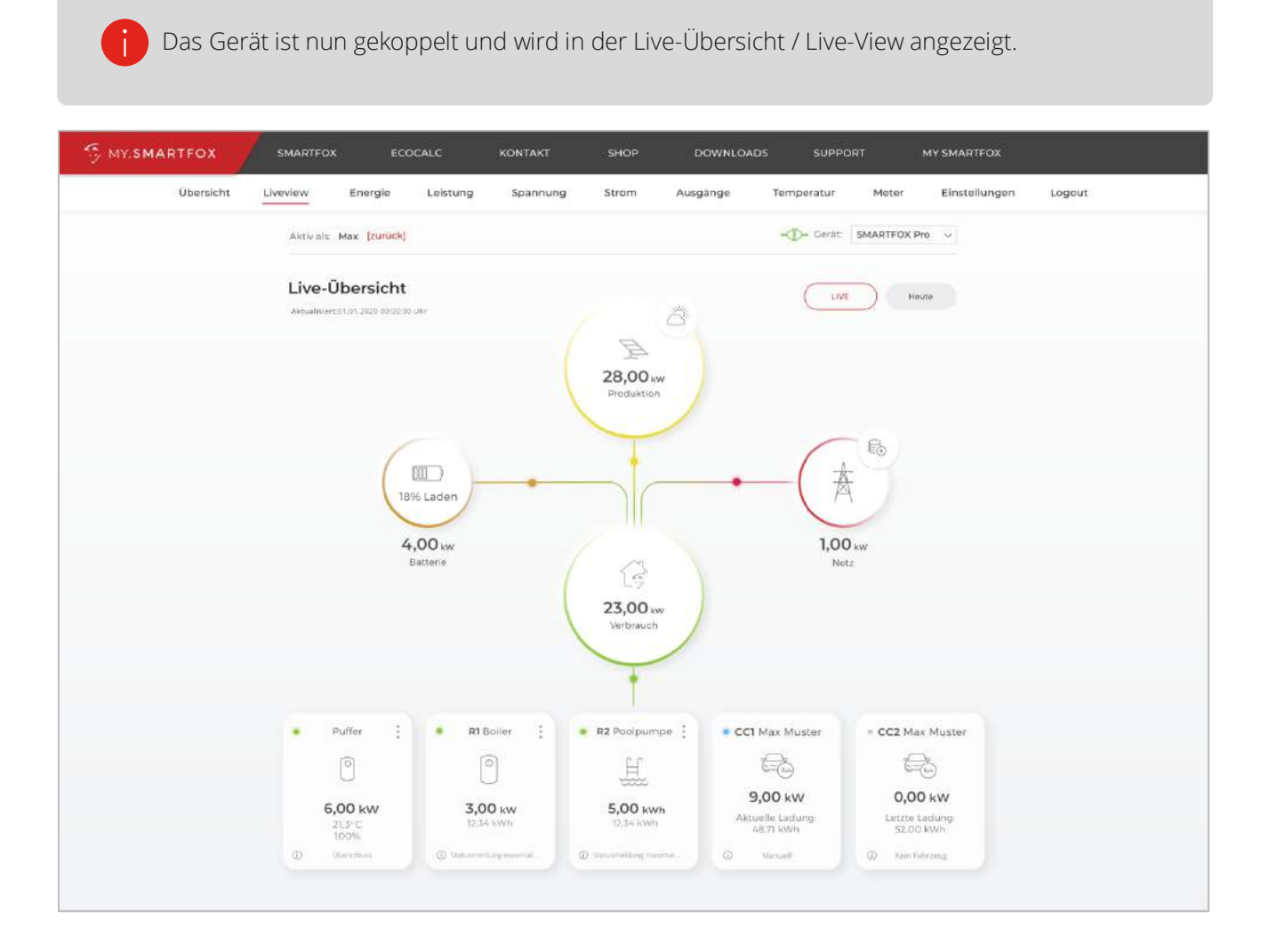

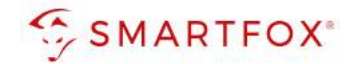

# **6. Anzeigen & Bedienung SMARTFOX**

# **6.1 Live Übersicht**

- a) Die Parametrierte Ladestation wird mit dem vergebenen Namen in der Übersicht dargestellt.
- b) Die mini LED im linken, oberen Bereich der Kachel visualisieren die Aktivität des Verbrauchers

**Ganzes Symbol ausgegraut:** Ladestation ist deaktiviert

**LED grau:** Verbraucher temporär abgeschaltet

n **LED grün:** Verbraucher wird mit überschüssiger Energie betrieben

**n LED blau:** Verbraucher aktiv. Der Verbrauch wird mit PV-Überschuss betrieben, reicht die überschüssige

Energie nicht aus, wird zusätzlich Strom aus dem Netz bezogen.

#### c) Unter dem Icon kann die aktuelle Ladeleistung abgelesen werden. Sowie die bereits aufgenommene Energie des aktuellen Ladevorgangs bzw. der letzten Ladung.

d) Die Status-Info zeigt die aktuelle Meldung der Ladestation in einer gekürzten Form an. Zur Anzeige der vollständigen Statusmeldung auf die Kachel klicken.

#### Folgende Kurz-Meldungen sind möglich:

- Kein Fahrzeug  **Schaltzeit**
- 
- 
- 
- 
- Schalter Ein Fehler
- 
- Überschuss Energietarif
- Kein Überschuss  **Car Charge Stop**
- Manuell Manuell **Manuell** Manuell Manuell Manuell Manuel Manuel Manuel Manuel Manuel Manuel Manuel Manuel Manuel
- Umschaltung enter all the nicht verbunden
	-
- e) Vollständige Statusmeldungen (siehe Abbildung nächste Seite)

#### **Status**

- Wartet auf genügend Überschuss Tennessen von dem Fahrzeug
- Schaltzeit ist aktiv Nicht bereit
- Manuell eingeschaltet einer Freit anderen Bereit
- Eingeschaltet Energietarif The South of the Es wird geladen
- Lädt mit Überschuss Fehler
- 
- 
- 
- 
- 
- 
- Nicht autorisiert **Automatisch Europe Car Charge Stop (EVU-Sperre)**

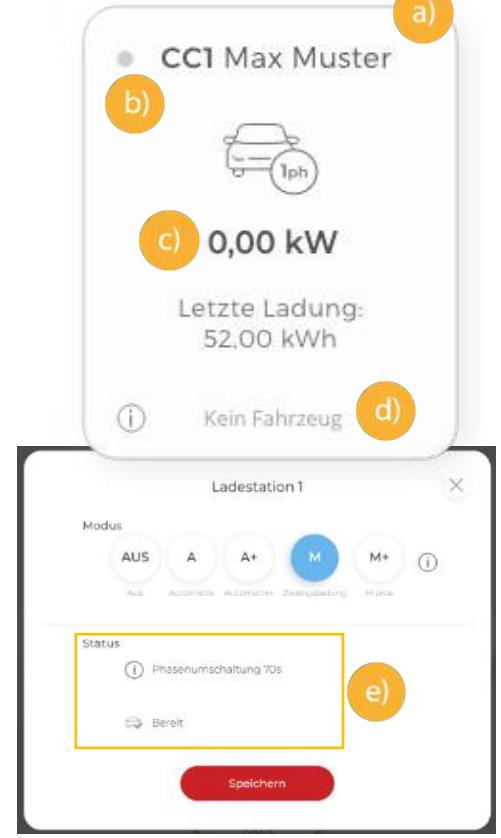

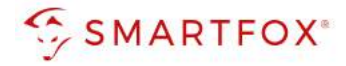

### **6.2 Lademodus**

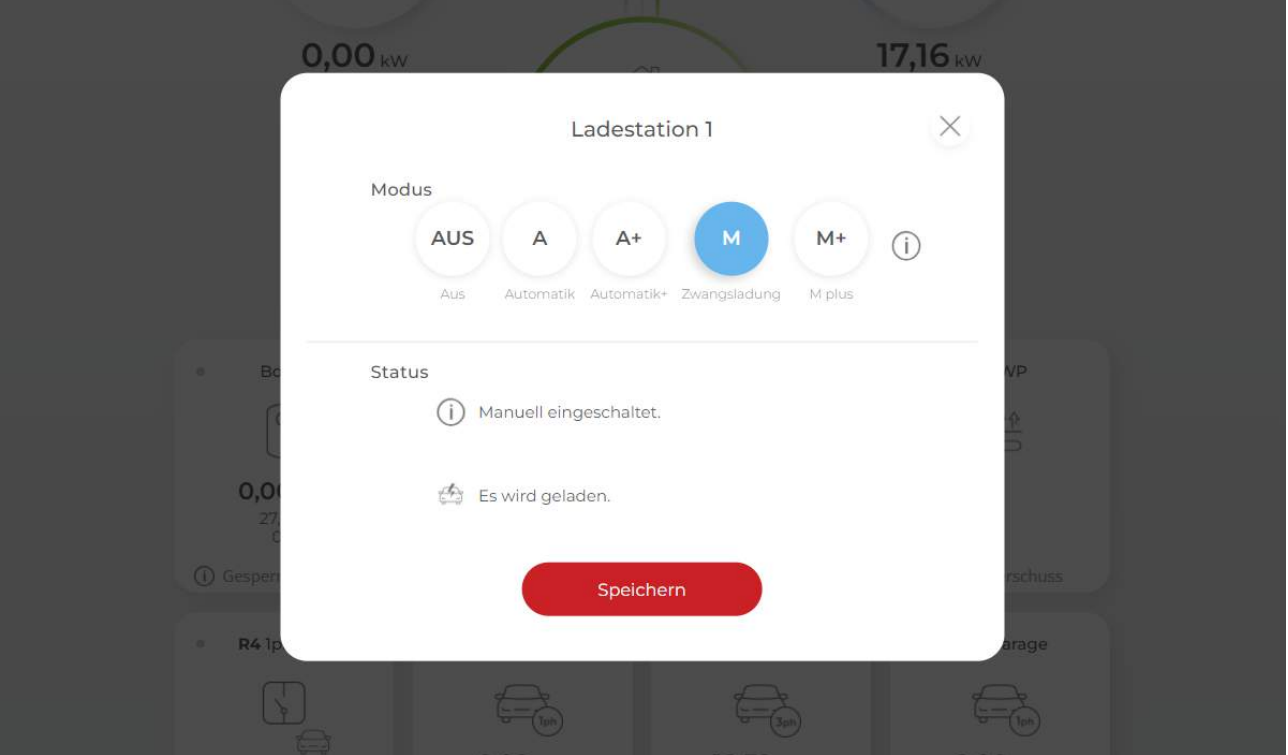

Durch Klicken auf das Symbol öffnet sich das Pop-Up Fenster zur Wahl des Lademodus:

#### Modus AUS (Abgeschaltet)

Die Ladestation ist gesperrt und gibt keine Ladung frei.

#### Modus M (Zwangsladung):

Das Fahrzeug wird mit der höchstmöglichen Ladeleistung geladen (Strombezug aus dem Netz möglich).

#### Modus A (Überschuss):

Das Fahrzeug wird nur mit überschüssiger Energie aus der Photovoltaikanlage geladen.

#### Modus A+ (Überschuss-Plus)

Das Fahrzeug wird mit überschüssiger Energie aus der Photovoltaikanlage geladen, zusätzlich sind die parametrierten Schaltzeiten der Wochenzeitschaltuhr aktiv.

#### Modus M+ (Manuell Plus)

Das Fahrzeug wird mit der definierten Energie / Zeit geladen. Nach Erreichen der Zielvorgabe wechselt das System auf den eingestellten Fallback Modus

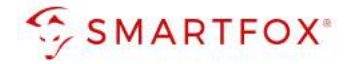

### **6.3 Schaltzeiten**

Im folgenden Abschnitt wird die Parametrierung der integrierten Wochenzeitschaltuhr an einem Beispiel erläutert. An jedem Ausgang können bis zu 3 unterschiedliche Schaltzeiten hinterlegt werden. Somit lässt sich eine automatisierte Ladung in den Nachtstunden (Tarifoptimiert, Lastverteilung…) einstellen sowie eine gewünschte Sperrzeit hinterlegen.

### **6.3.1 Beispiel: Integration von Schaltzeiten "Werktags abfahrbereit":**

Kann Werktags nicht per Überschuss geladen werden (Fahrzeug erst abends zu Hause oder schlechtes Wetter), muss das Fahrzeug natürlich trotzdem abfahrbereit bleiben. Um dies sicherzustellen, können im Modus A+ (Überschuss-Plus) Zwangsladungen der Wochenzeitschaltuhr getriggert werden. Das nachfolgende Beispiel zeigt die Parametrierung einer Netznachladung, um eine gewisse Mindestladung während der Arbeitswoche sicherzustellen.

#### a) Geräteparametrierung (Zahnrad) öffnen

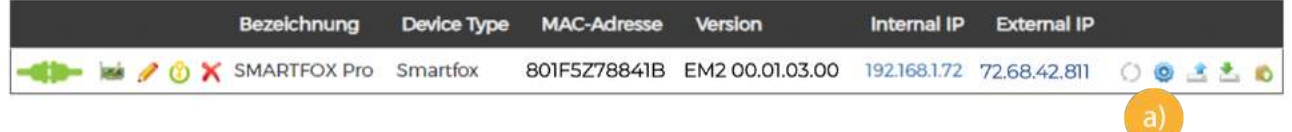

- b) Unter "Einstellungen" Menü "Ladestation wählen
- c) Entsprechende Ladestation wählen

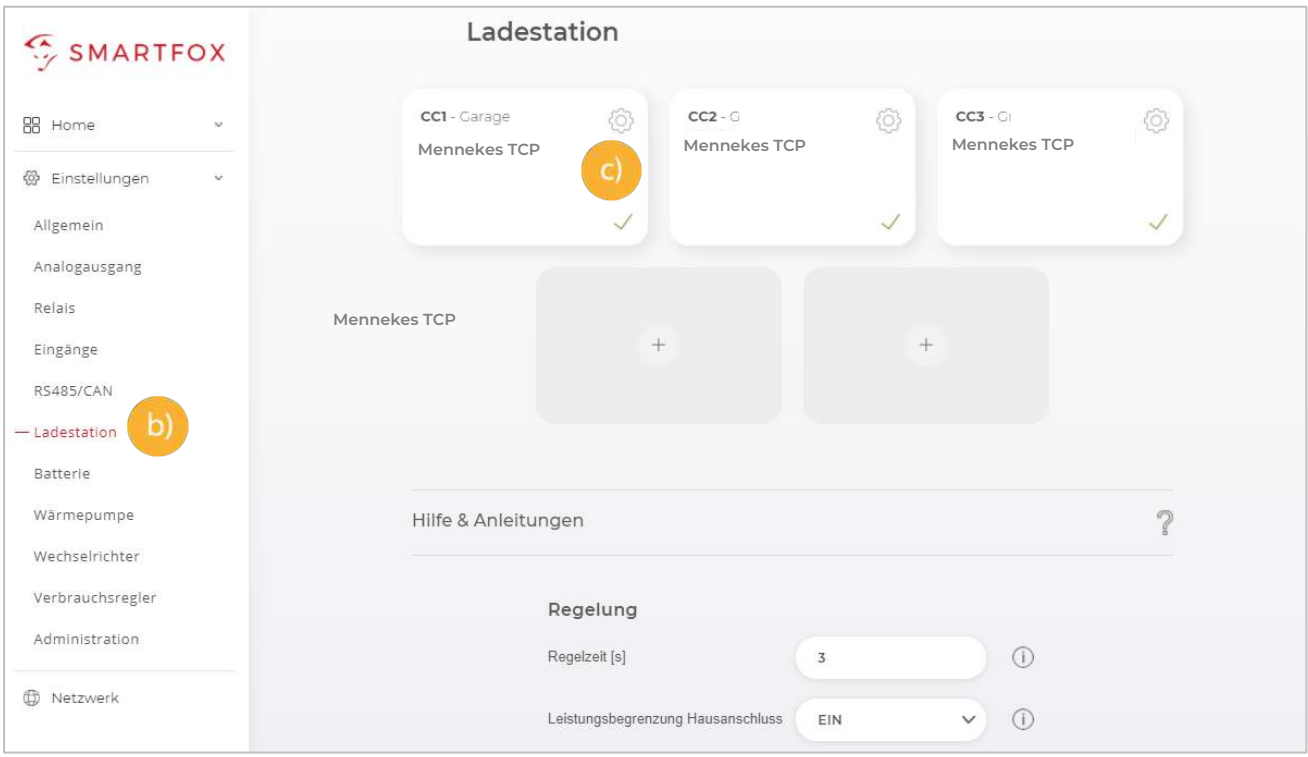

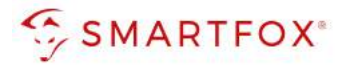

- d) Eine der drei Schaltzeiten durch Klicken öffnen.
- e) z.B. Schaltzeit 1 durch Klicken auf das Plus-Symbol öffnen

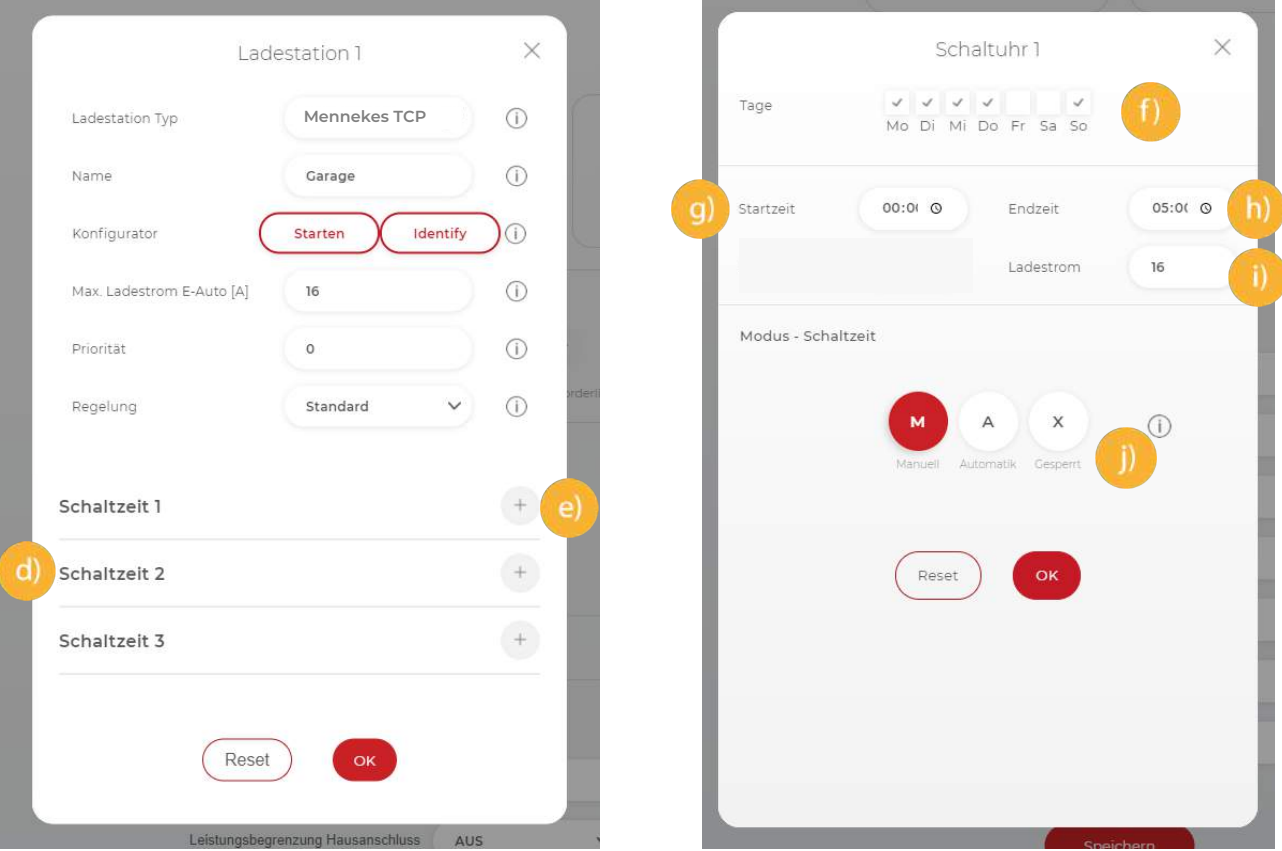

- f) Tage: Gewünschte Wochentage der Schaltzeit aktivieren
- g) Startzeit der Zwangsfreigabe wählen z.B. 00:00
- h) Endzeit der Freigabe festlegen z.B. 05:00

Die Nachladung ist somit für 5h aktiv. Werden mehrere Einschaltzeiten benötigt, können bis zu 3

Schaltzeiten hinterlegt werden.

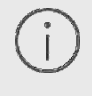

Zur Freigabe über Mitternacht werden 2 Schaltzeiten benötigt. z.B. Schaltzeit 1: Startzeit 22:00 - Endzeit 23:59 Schaltzeit 2: Startzeit 00:00 - Endzeit 05:00

- i) Ladestrom der Nachladung festlegen z.B. 16A
- j) "Modus" gibt an, ob die bereits vorher im Überschussbetrieb gelaufene Zeit abgezogen werden soll oder nicht (Automatik = Zeit wird abgezogen; Manuell = Zeit wird nicht abgezogen). Der Zähler der Restlaufzeit wird morgens um 06:00 (Restlaufzeit) auf 0 zurückgesetzt.

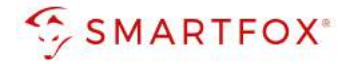

#### A+ Automatik

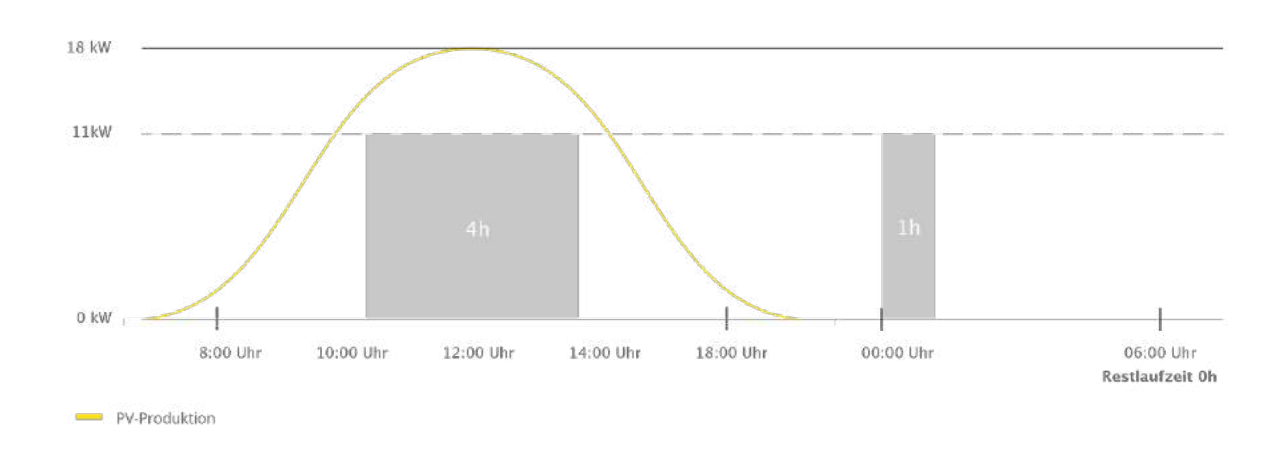

A+ Manuell

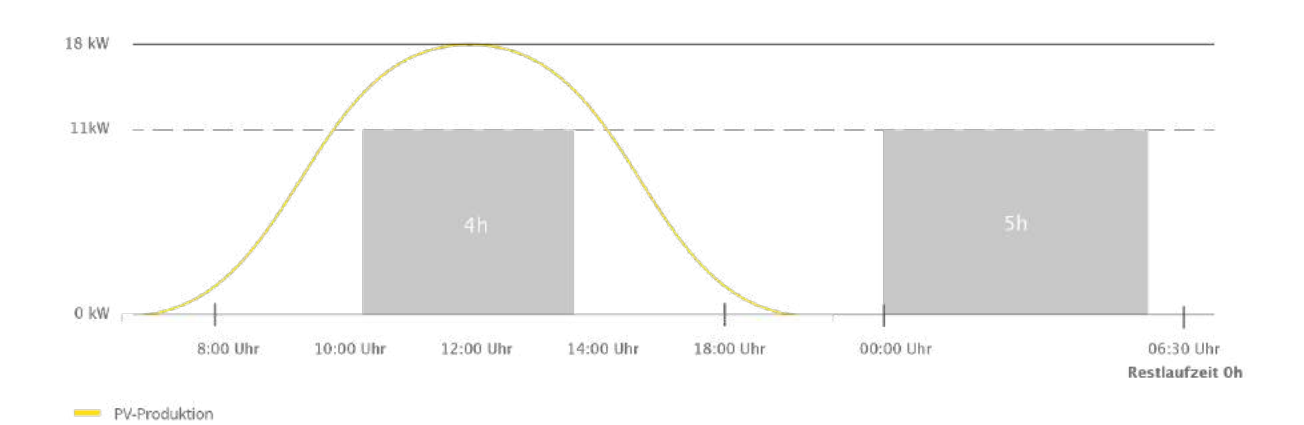

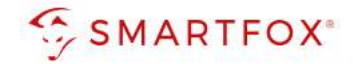

# **7. Ansteuerung mehrerer Ladestationen**

In diesem Abschnitt werden die Besonderheiten zur Ansteuerung mehrerer Ladestationen (max. 5) beschrieben. Die grundlegende Parametrierung der einzelnen Ladepunkte erfolgt nach den Kapiteln 4 & 5. Das dynamische Lastmanagement des SMARTFOX Pro ermöglicht stufenloses Überschussladen von bis zu 5 Ladepunkten, sowie eine dynamische Leistungsbegrenzung, um die Hausanschlusssicherung nicht zu überlasten oder die vom Netzbetreiber zur Verfügung stehende Spitzenleistung nicht zu überschreiten. SMARTFOX Pro bietet somit eine ideale Ladelösung für kleinere Gewerbe oder Wohnanlagen, die eine intelligente, dynamische Lastaufteilung benötigen.

#### Schematischer Aufbau

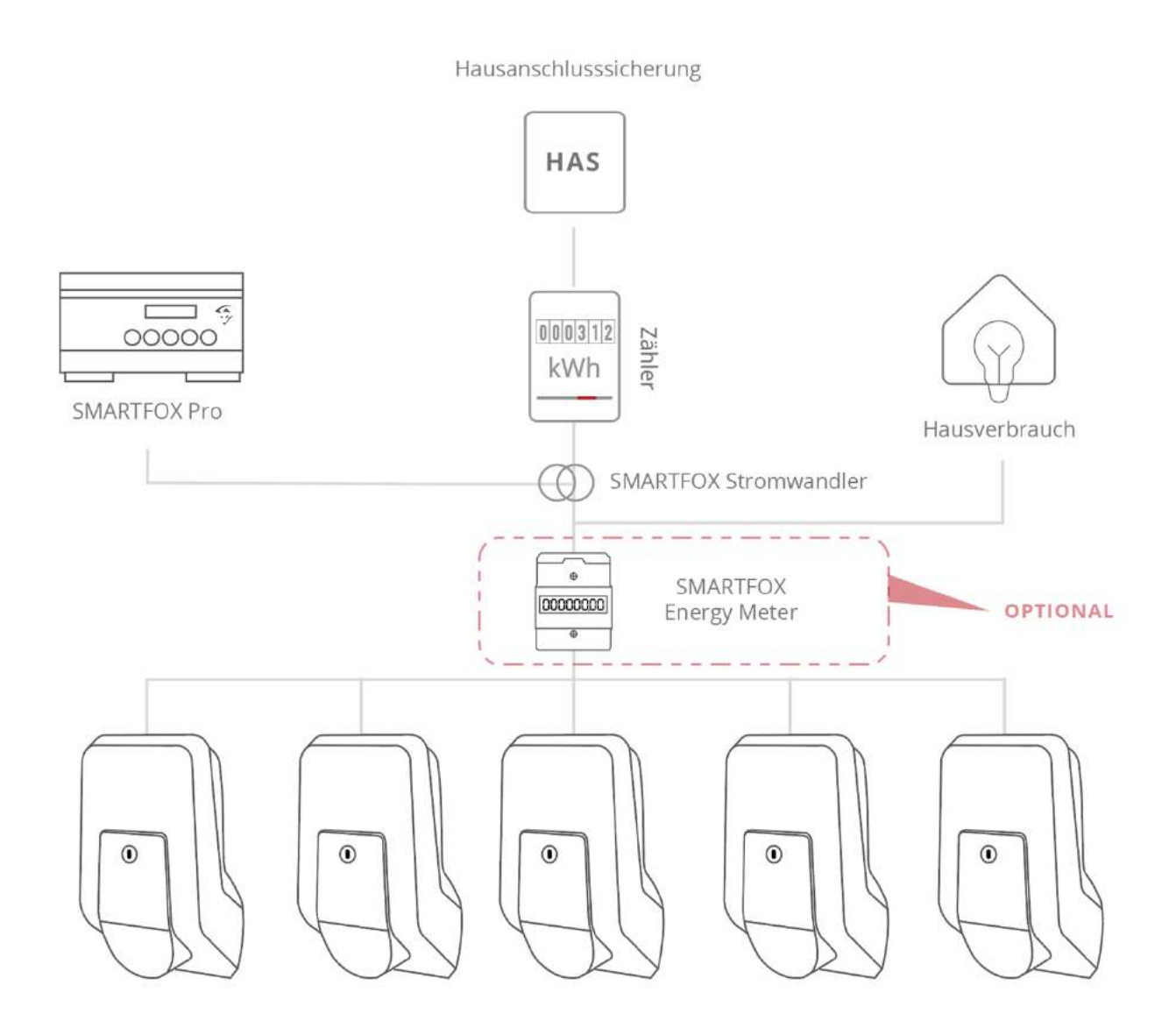

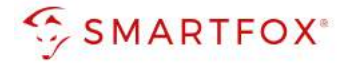

Für die Ladepunkte 1 bis 5 können Prioritäten vergeben werden.

#### 1= höchste Priorität

5= niedrigste Priorität.

#### Ladestationen mit der gleichen Priorität werden parallel angesteuert.

- a.) Zu parametrierende Ladestation auswählen.
- b.) Priorität des Ladepunktes zuweisen und auf Speichern klicken. Beispiel Screenshots zeigen parallele Ansteuerung aller Ladestationen mit Priorität 1.

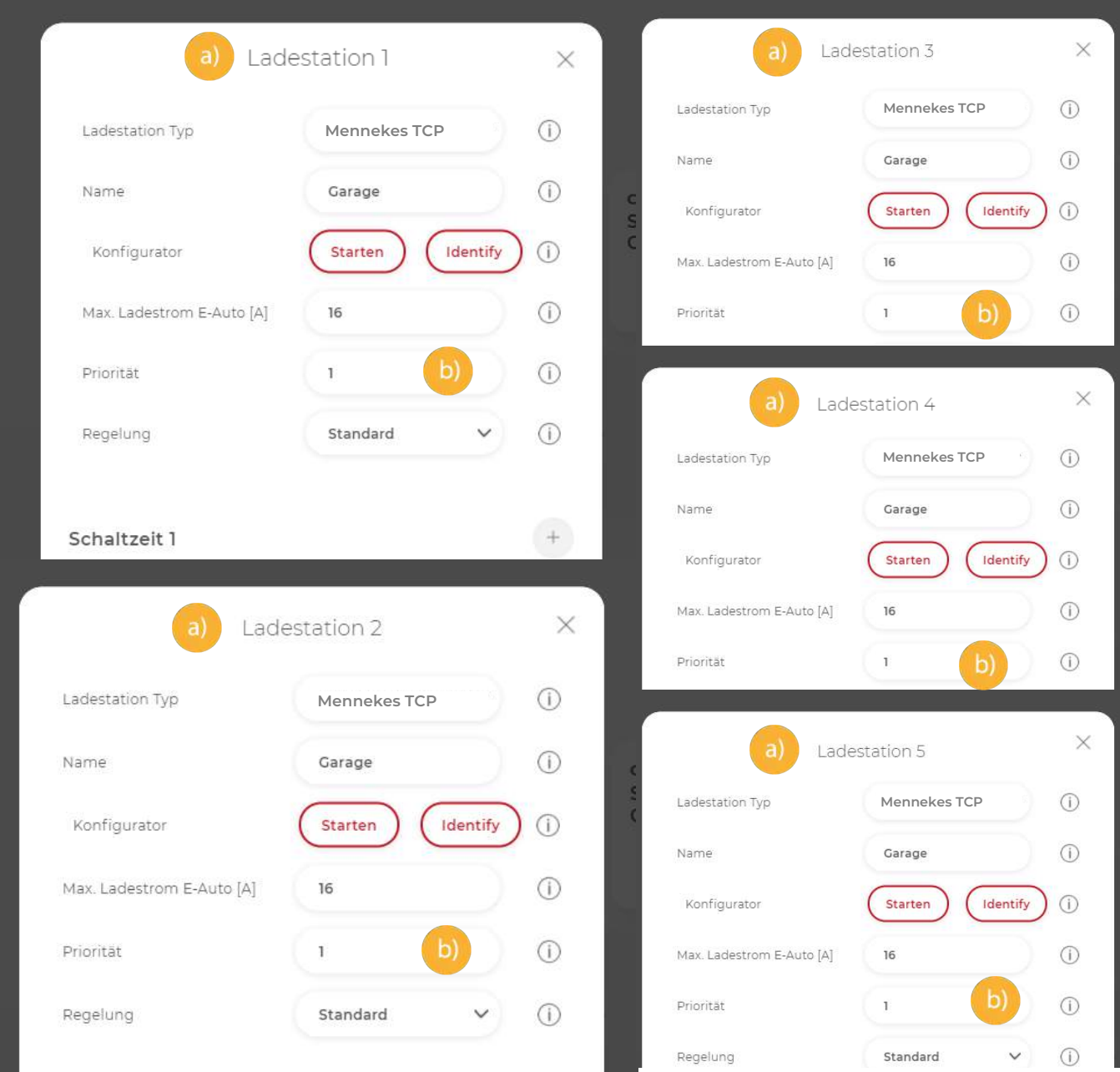

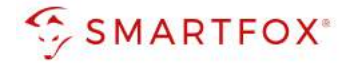

Unter Regelung kann die dynamische Hausanschlussbegrenzung aktiviert werden. Diese ist erforderlich, um ein Auslösen der Hausanschlusssicherung zu verhindern, sollten viele Verbraucher gleichzeitig eingeschaltet werden (z.B. E-Herd, Wärmepumpe…). SMARTFOX erkennt den zusätzlichen Verbrauch und regelt die Ladestationen entsprechend der eingestellten Prioritäten zurück. Somit lassen sich auch mehrere Ladestationen an einem Anschluss mit wenig zur Verfügung stehenden Spitzenlast problemlos betreiben (z.B. Nachrüstung älteres Wohnhaus, geringe Kabelquerschnitte…)

### **7.1 Regelvarianten Hausanschlussbegrenzung**

Es kann zwischen zwei Regelvarianten gewählt werden

### **7.1.1 Hausanschlussbegrenzung Leistung [kW]:**

Es wird auf den maximal eingestellten Netzbezugswert geregelt (Achtung Summe Hausanschlusspunkt)

- c.) Leistungsbegrenzung Hausanschluss auf "Leistung [kW]" stellen
- d.) Limit Hausanschluss in Kilowatt eintragen

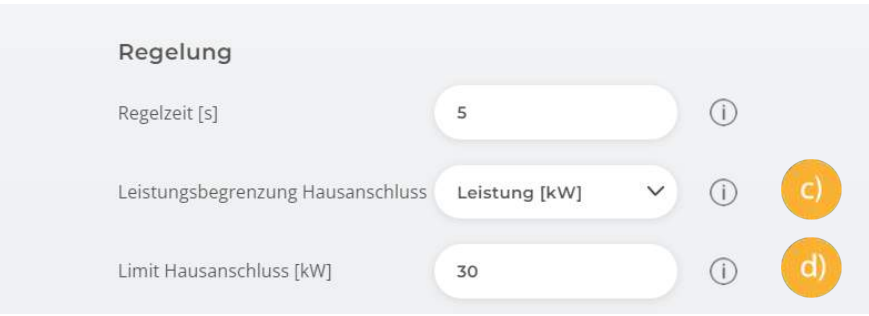

### **7.1.2 Hausanschlussbegrenzung Strom [A]:**

Es erfolgt eine Einzelphasenabregelung nach eingestelltem Strom Maximum

- e.) Leistungsbegrenzung Hausanschluss auf "Strom [A]" stellen
- f.) Limit Hausanschluss in Ampere eintragen

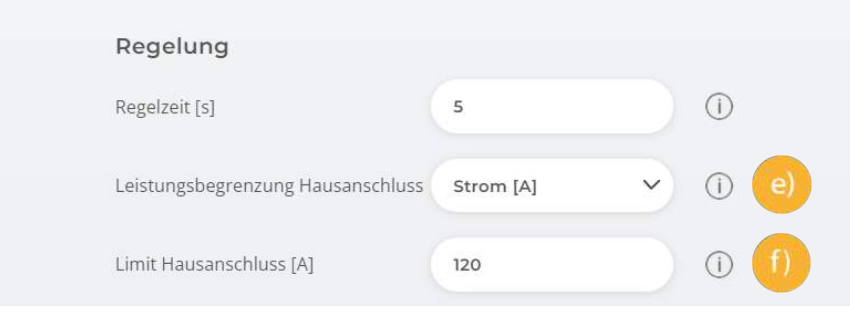

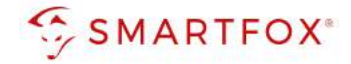

### **7.1.3 Zweite Regelebene**

Soll zusätzlich zum Hausanschlusspunkt eine weitere Regelebene überwacht werden, kann dies mittels Installation eines SMARTFOX Energy Meters realisiert werden (siehe Anschlussbild). Somit kann z.B. der Hausanschlusspunkt und der Abgang zur Tiefgarage überwacht werden. Mit Einsatz des SMARTFOX Energy Meters können Abgänge bis 80A überwacht werden.

- a.) Untermenü "Externe Zähler" öffnen
- b.) "SMARTFOX Energy Meter RS485" hinzufügen
- c.) Konfigurator starten und Anweisungen folgen
- d.) Ziel für Werte "Subzähler" wählen

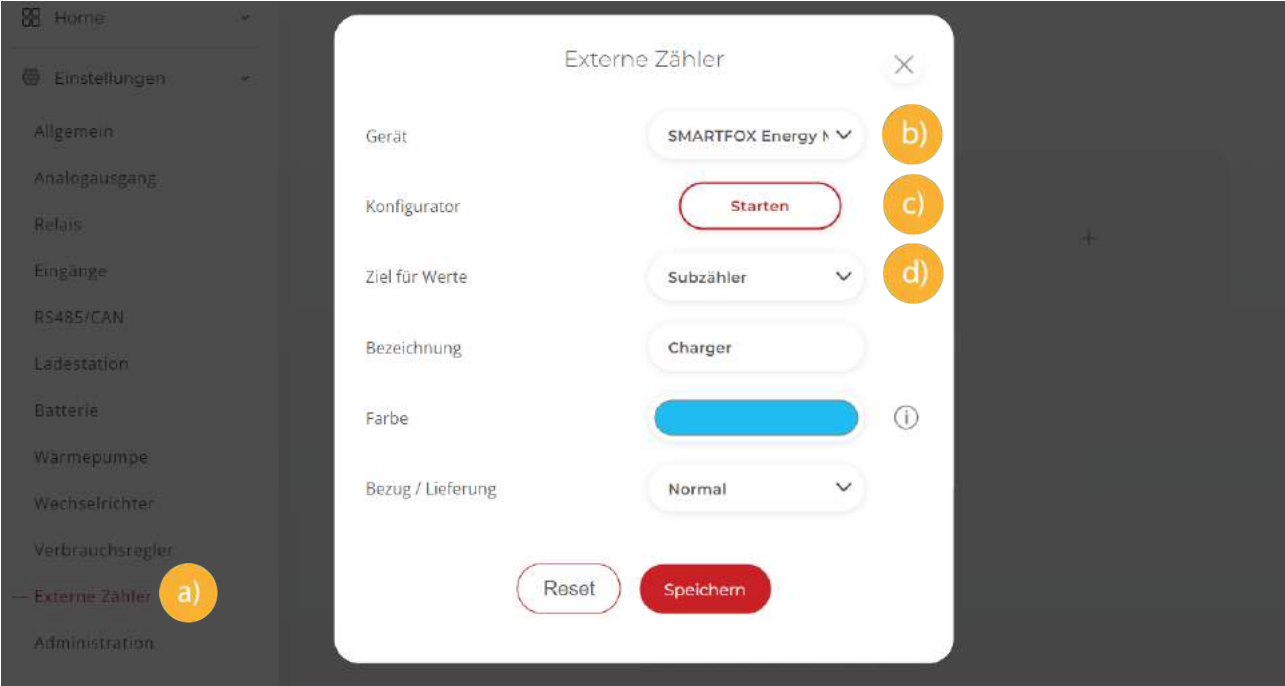

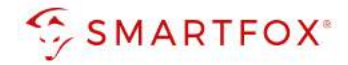

- e.) Untermenü "Ladestation" öffnen
- f.) Leistungsbegrenzung Subzähler auf "Strom" oder "Leistung" setzen
- g.) Limit des Subzählers in Ampere oder Kilowatt eintragen
- h.) Zuständigen Subzähler wählen

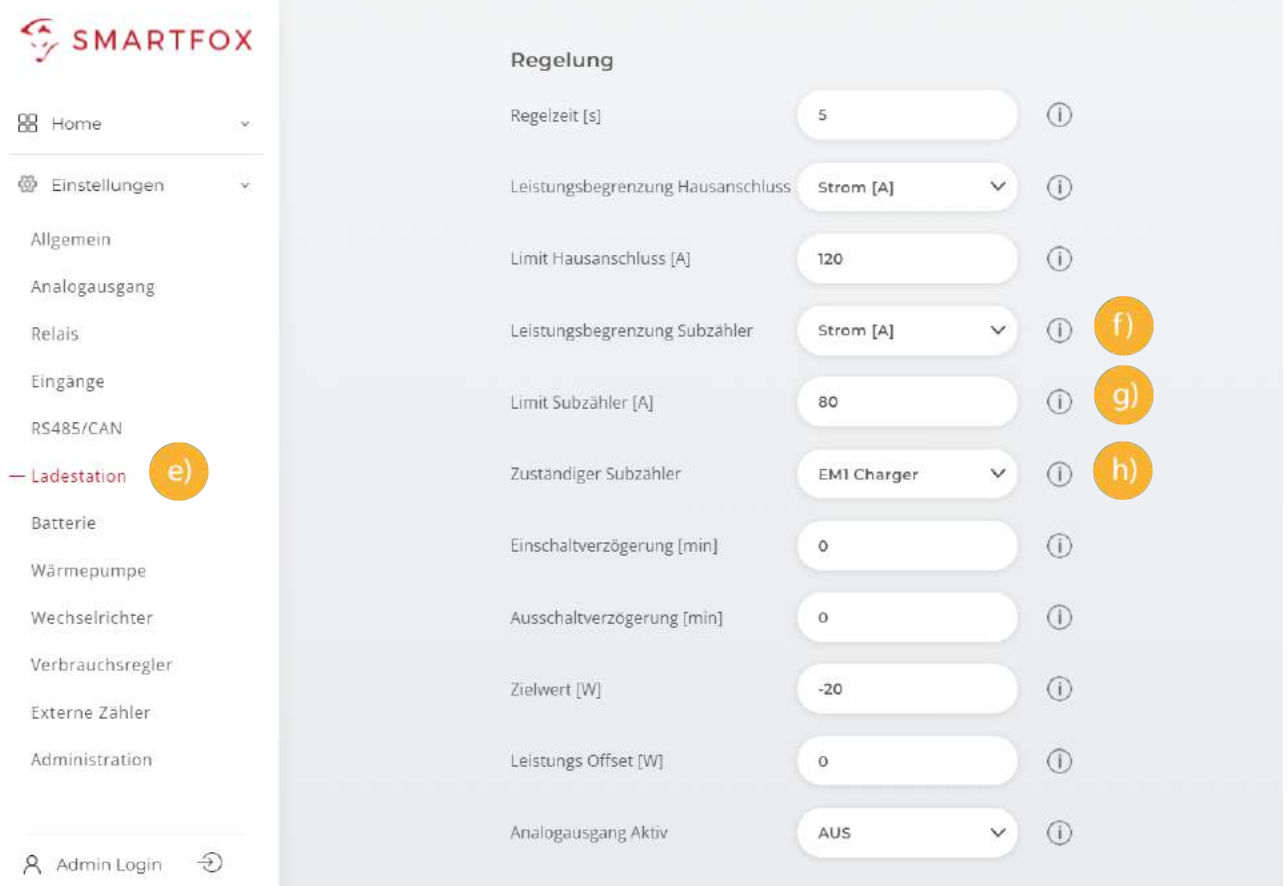

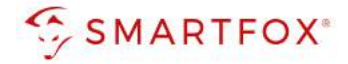

#### **Beispiel 1** Ansteuerung parallel

a.

Max. Hausanschlussleistung: 80A = ca. 54kW Alle Ladepunkte: Priorität 1

> Befinden sich alle Ladestationen im manuellen Modus, wird die maximale Hausanschlussleistung von 54kW durch SMARTFOX Pro auf alle Car Charger parallel aufgeteilt

Steigt der Hausverbrauch auf z.B. 14kW, regelt SMARTFOX Pro die Ladestationen nach, um den Maximalwert der Hausanschlussleistung von 54kW nicht zu überschreiten.

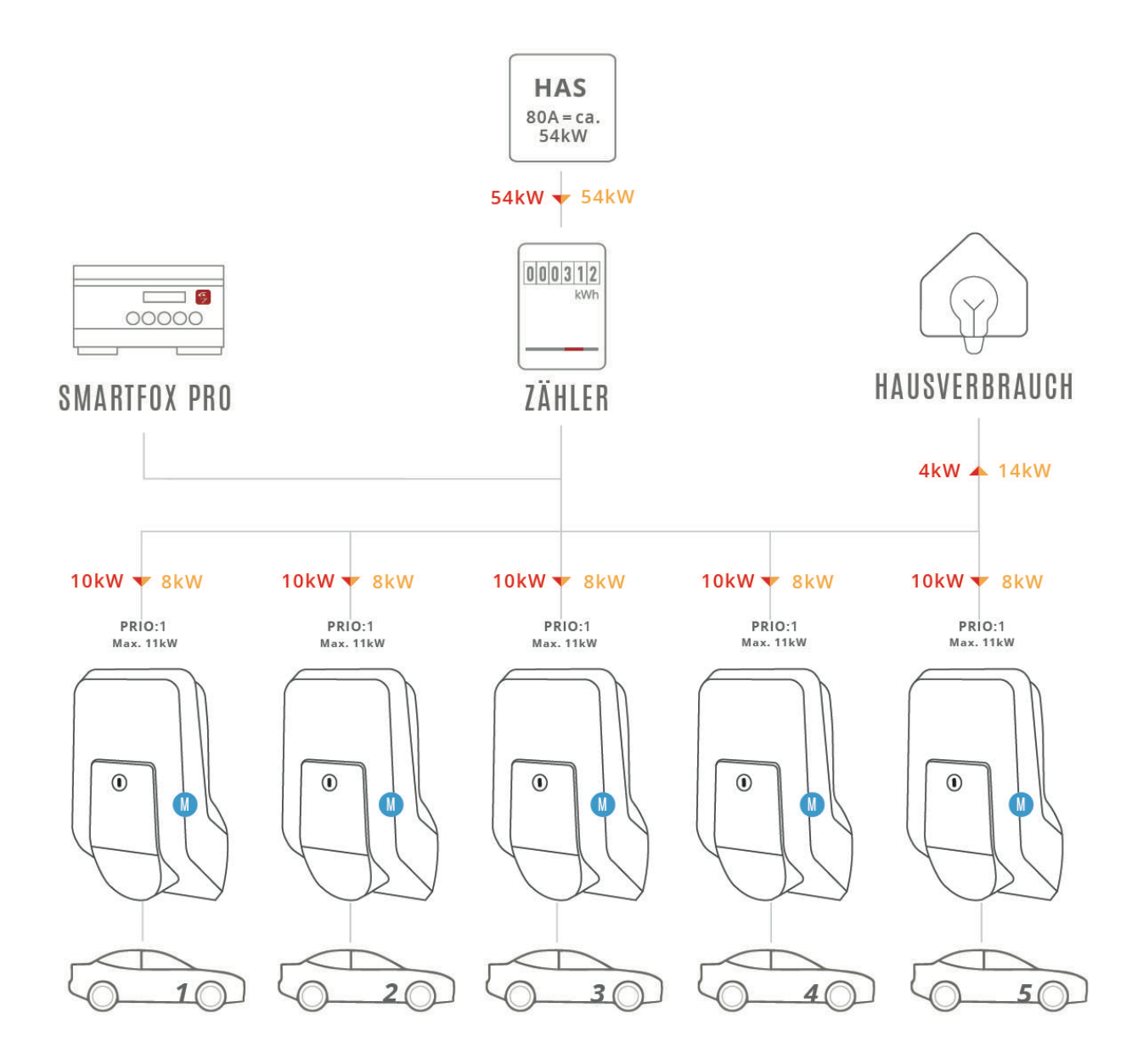

HAS Hausanschlusssicherung

**M** Manueller Modus

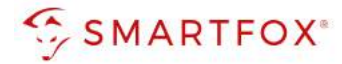

#### **Beispiel 2 HAS** Unterschiedliche Prioritäten  $80A = ca$ <br>54kW Max. Hausanschlussleistung: 80A = ca. 54kW  $\blacktriangleright$  54kW Ladepunkte: 3 unterschiedliche Prioritäten Wechselnde Fahrzeuge  $000312$ - 8 00000 HAUSVERBRAUCH  $\overline{a}$ ZÄHLER **SMARTFOX PRO** Alle Fahrzeuge befinden sich im manuellen Modus, SMART- $15kW -$ FOX Pro teilt die zur Verfügung stehende Leistung nach eingestellten Prioritäten auf. okwX  $11kW$  $11 \text{kW}$  $11kW$  $6kw$   $\rightarrow$ Die erste Ladestation hätte PRIO:1<br>Max. 11kW PRIO:1 PRIO:2 PRIO:3  $PI(0.2)$ die höchste Priorität. Im Max. 11kW Max. 11kW Max. 11kW Max. 11kW Beispiel ist kein Fahrzeug angeschlossen. Somit wird der Überschuss  $^{\circ}$  $^{\circ}$  $^{\circ}$  $^{\circ}$  $\mathbf{G}$ auf die restlichen Ladepunkte verteilt. Die letzte Ladestation, mit der niedrigsten Priorität, erhält somit nur noch eine Ladeleistung von 6kW.  $2<sup>c</sup>$  $3<sup>6</sup>$  $4($  $50$  $16$

#### b

Alle Fahrzeuge befinden sich im manuellen Modus. SMART-FOX Pro teilt die zur Verfügung stehende Leistung nach eingestellten Prioritäten auf.

Im Beispiel (b.) hat sich nun die Fahrzeugbelegung an den Ladestationen geändert.

Zusätzlich ist der Hausverbrauch auf 23kW gestiegen. Die letzte Ladestation, mit der niedrigsten Priorität, erhält somit nur noch 9kW.

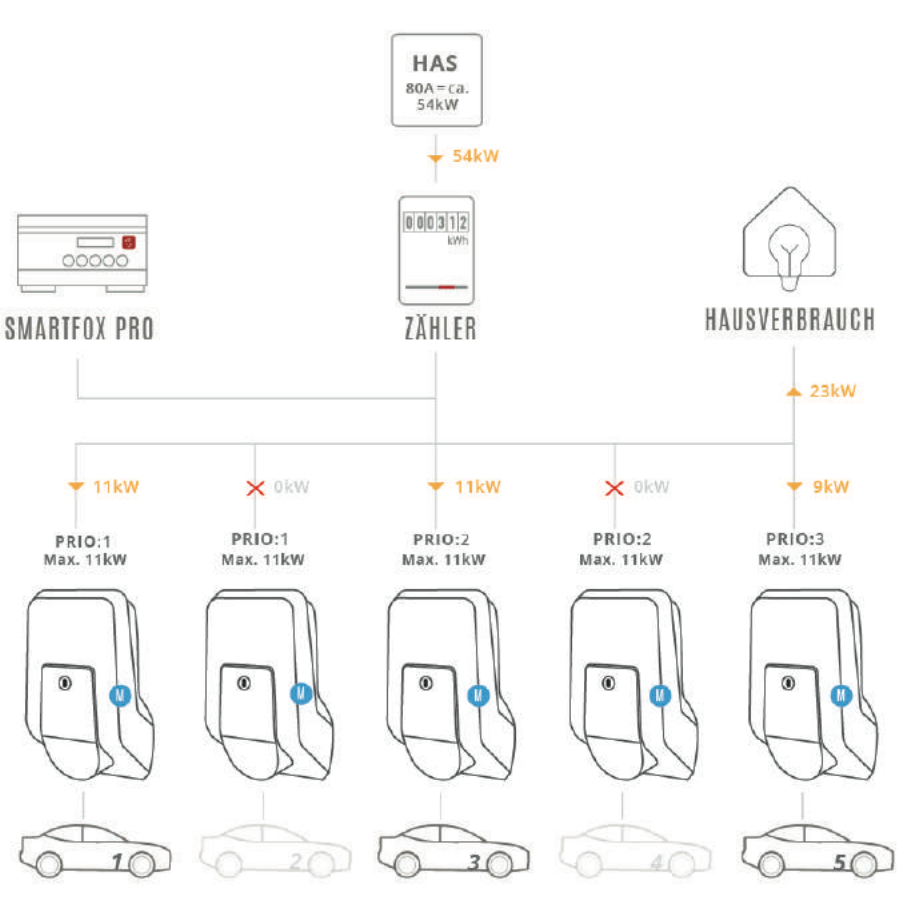

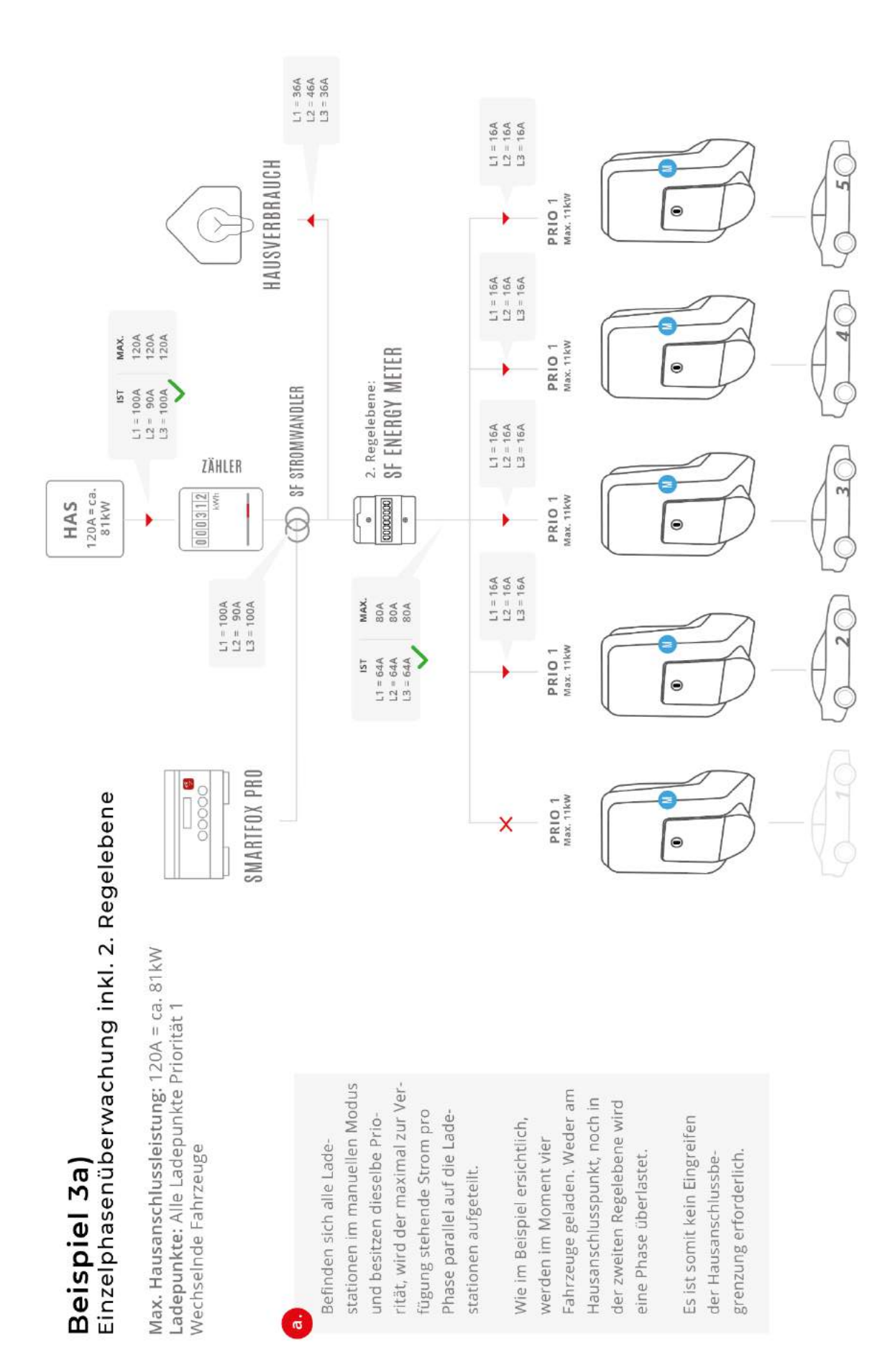

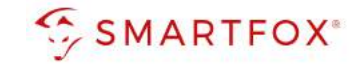

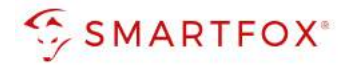

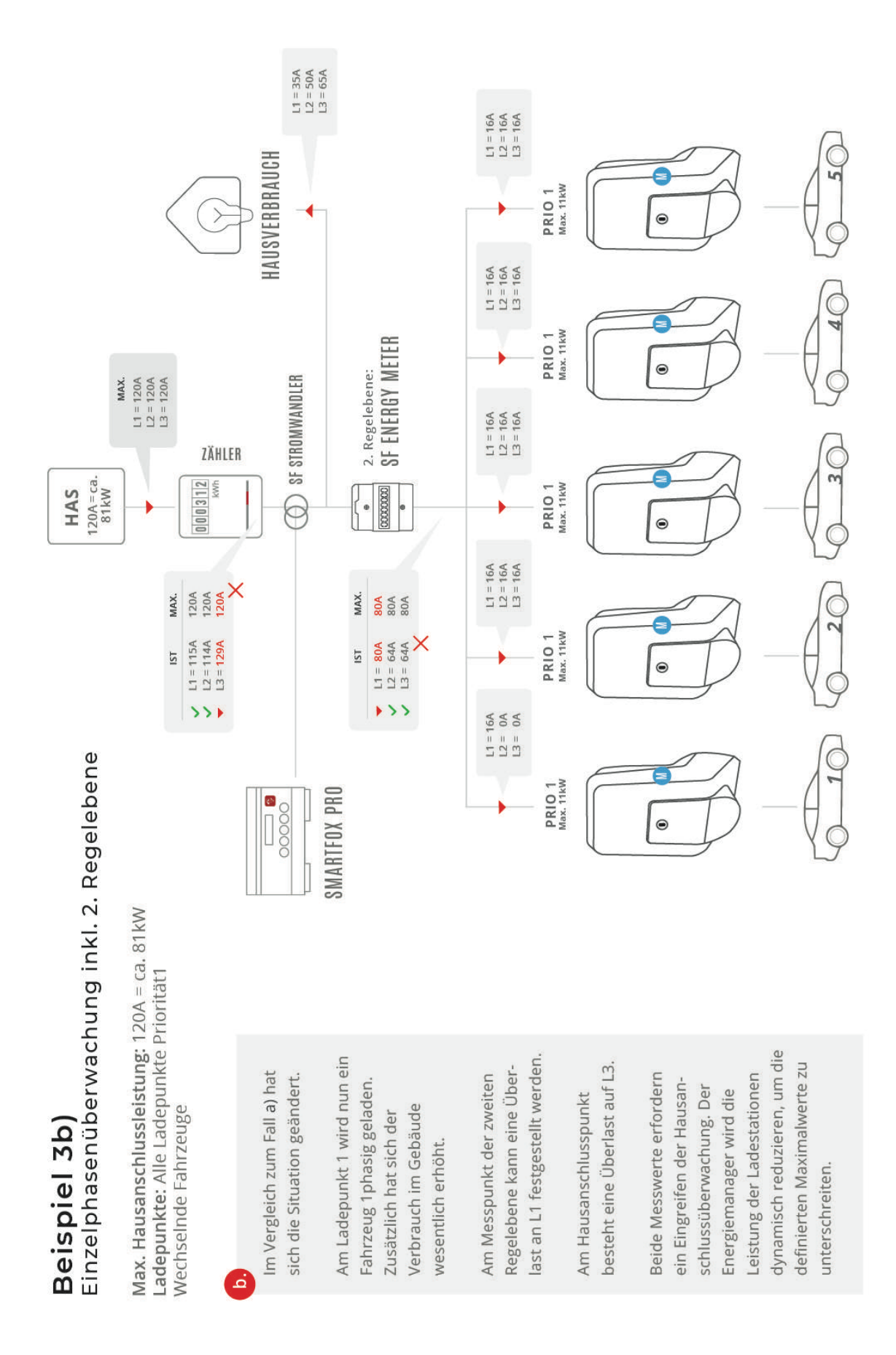

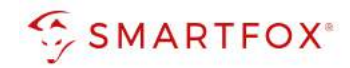

# 8. Notizen

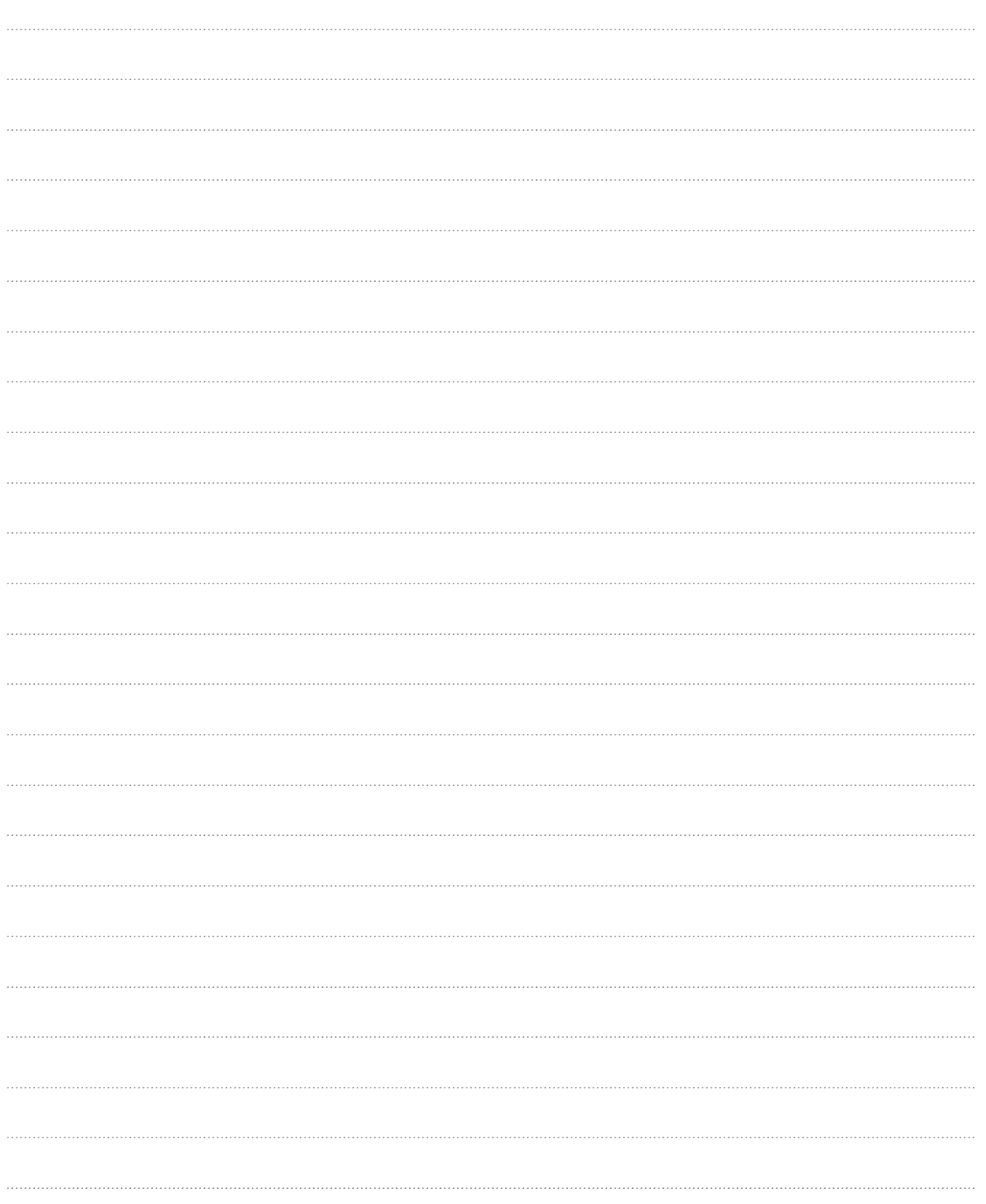

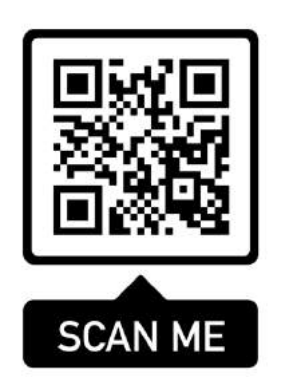

Weitere Informationen finden Sie auf unserer Website unter www.smartfox.at

(Aktuelle Version im Downloadbereich)

### **DAfi GmbH**

Niedernfritzerstraße 120 5531 Eben im Pongau | AUSTRIA

0720 302 555 | support@smartfox.at **www.smartfox.at**

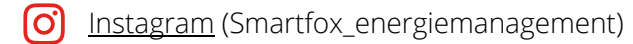

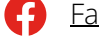

Facebook (Smartfox – Energiemanagementsystem)

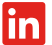

SMARTFOX Energiemanagement